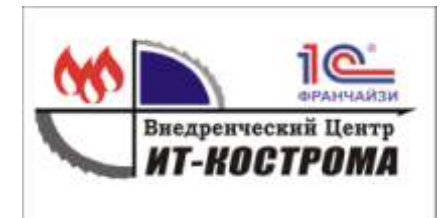

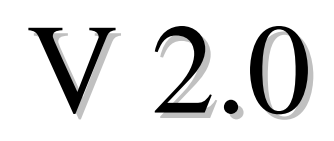

# *Конфигурация системы "1С: Предприятие 8"*

**ИТ-К: Мобильная Ювелирная Розница**

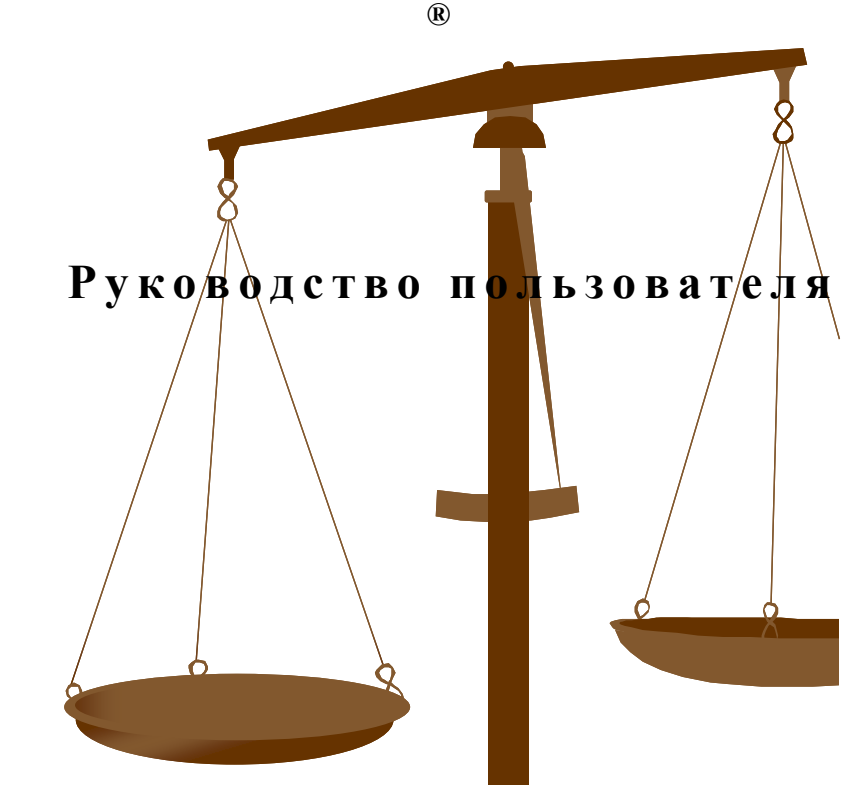

**© «КОМПАНИЯ "ИТ-КОСТРОМА»® 2007-2015**

Данное руководство пользователя является описанием продукта «ИТ-К: Мобильная Ювелирная Розница» , разработанного ООО "НПП "ИТ-КОСТРОМА". При описании подразумевалось, что читатель знаком с основами работы с системой программ «1С Предприятие 8», либо имеет документацию к ней.

Для более полного понимания некоторых моментов, связанных с работой конфигурации с торговым оборудованием, рекомендуется предварительно ознакомиться с руководством пользователя драйверов торгового оборудования.

Вопросы, замечания и пожелания по документации и самой конфигурации Вы можете отослать по электронной почте:

#### **info@it-kostroma.com**

либо сообщить по телефонам:

**8(4942) 32-42-62**

ООО "НПП "ИТ-КОСТРОМА"

#### **ПРАВО ТИРАЖИРОВАНИЯ ПРОГРАММНЫХ СРЕДСТВ И ДОКУМЕНТАЦИИ ПРИНАДЛЕЖИТ ООО "НПП ИТ-КОСТРОМА"**

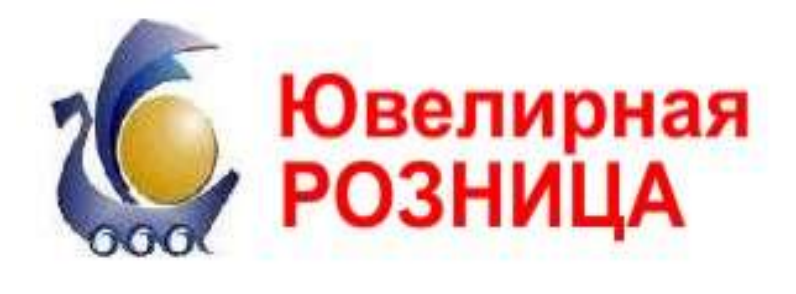

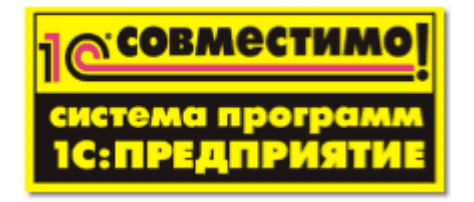

#### **Оглавление**

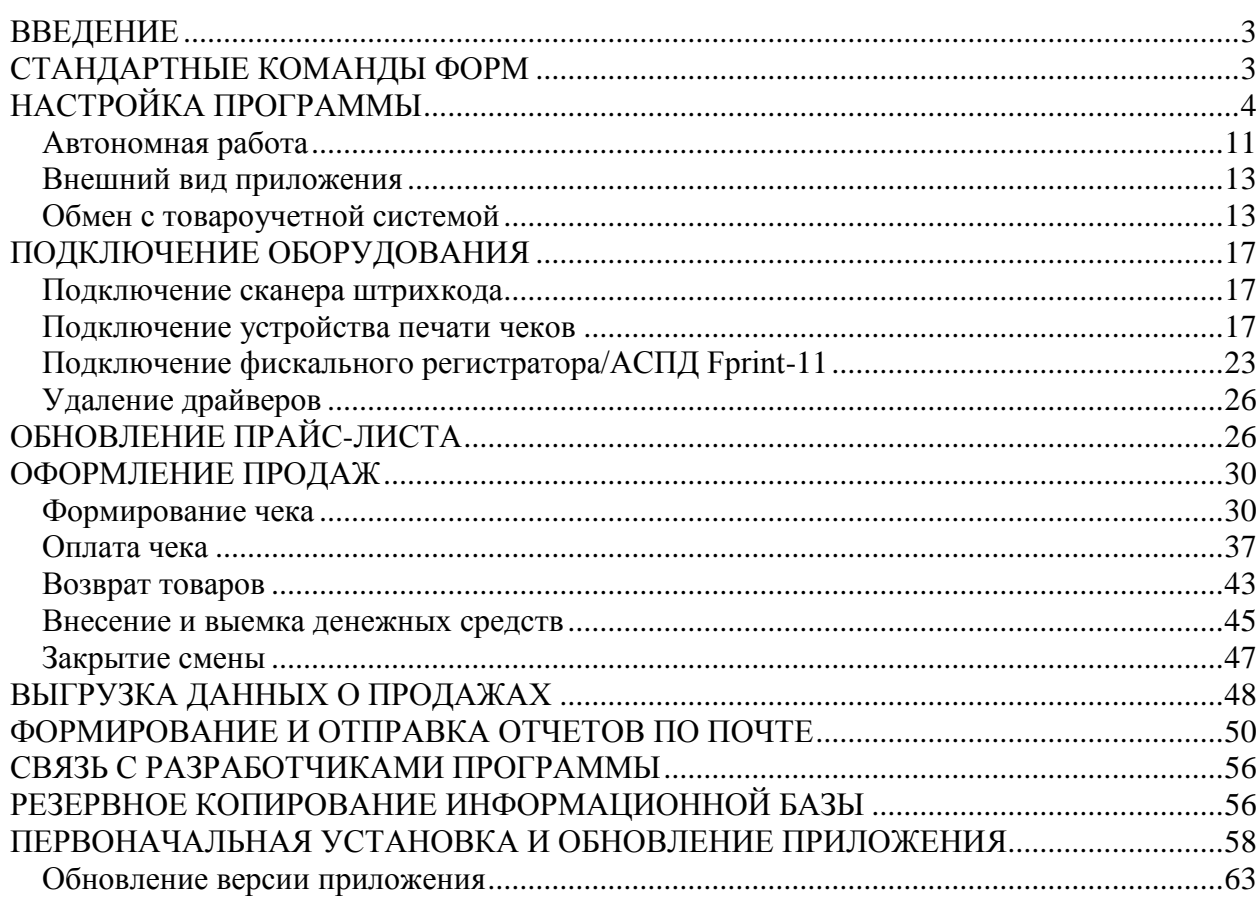

# <span id="page-2-0"></span>**ВВЕДЕНИЕ**

Конфигурация «ИТ-К: Мобильная Ювелирная Розница» предназначена для оформления розничных продаж товаров в павильонах выездной торговли, курьерами и в других случаях нестационарной розничной торговли. Программа позволяет организовать учет проданных товаров и полученных оплат – как наличных, так и безналичных. Поддерживается печать чеков на мобильных печатающих устройствах: принтерах чеков и фискальных регистраторах.

Программа может быть установлена на мобильное устройство под управлением операционной системы Android. В конфигурации «ИТ-К: Мобильная Ювелирная Розница» поддерживается двусторонний обмен данными с конфигурацией «ИТ-К: Ювелирная Розница»

При совместном использовании из товароучетной системы в мобильную кассу передаются данные о настройках кассы, товарах, розничных ценах, а в конце рабочего дня поступают сведения о продажах.

# <span id="page-2-1"></span>**СТАНДАРТНЫЕ КОМАНДЫ ФОРМ**

В программе приняты универсальные для всех форм символы следующих команд:

в правом углу командной панели "+" – добавление элемента в список;

"=" – переход в основное меню программы;

"(>)"– переход к списку для выбора элемента;

"<" – возврат к предыдущей форме;

"<sup>"</sup>- заполнение поля значением по умолчанию;

- "O"– поиск в списке;
- поиск по штрихкоду;
- **ШІ** сканирование штрихкода;

```
"*"-избранное;
```
Готово – команда сохранения изменений.

# <span id="page-3-0"></span>**НАСТРОЙКА ПРОГРАММЫ**

Настройка программы производится в административном режиме, который может быть защищен паролем. В обычном режиме пользователь не может изменять настройки приложения, только оформлять кассовые операции. Это позволяет настроить программу одному пользователю – администратору, а использовать – другому, например, курьеру. При запуске приложения открывается основное окно, в котором пользователь сразу же может формировать чеки с помощью подбора из прайс-листа или сканера штрихкодов.

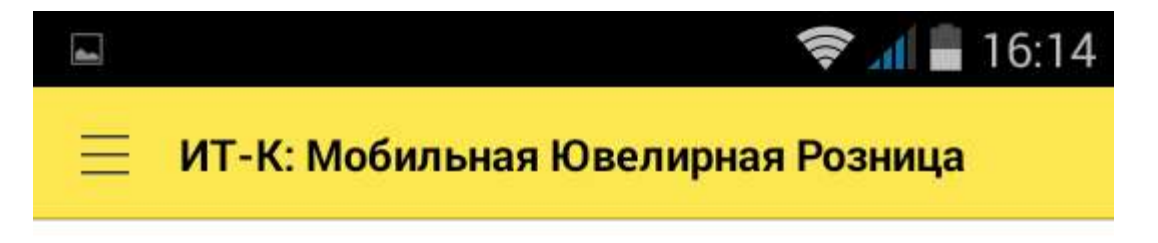

Подбор товаров

# Обратная связь...

Для перехода к настройкам необходимо прикоснуться к символу в левом углу командной панели. В открывшемся меню выбрать пункт Настройки.

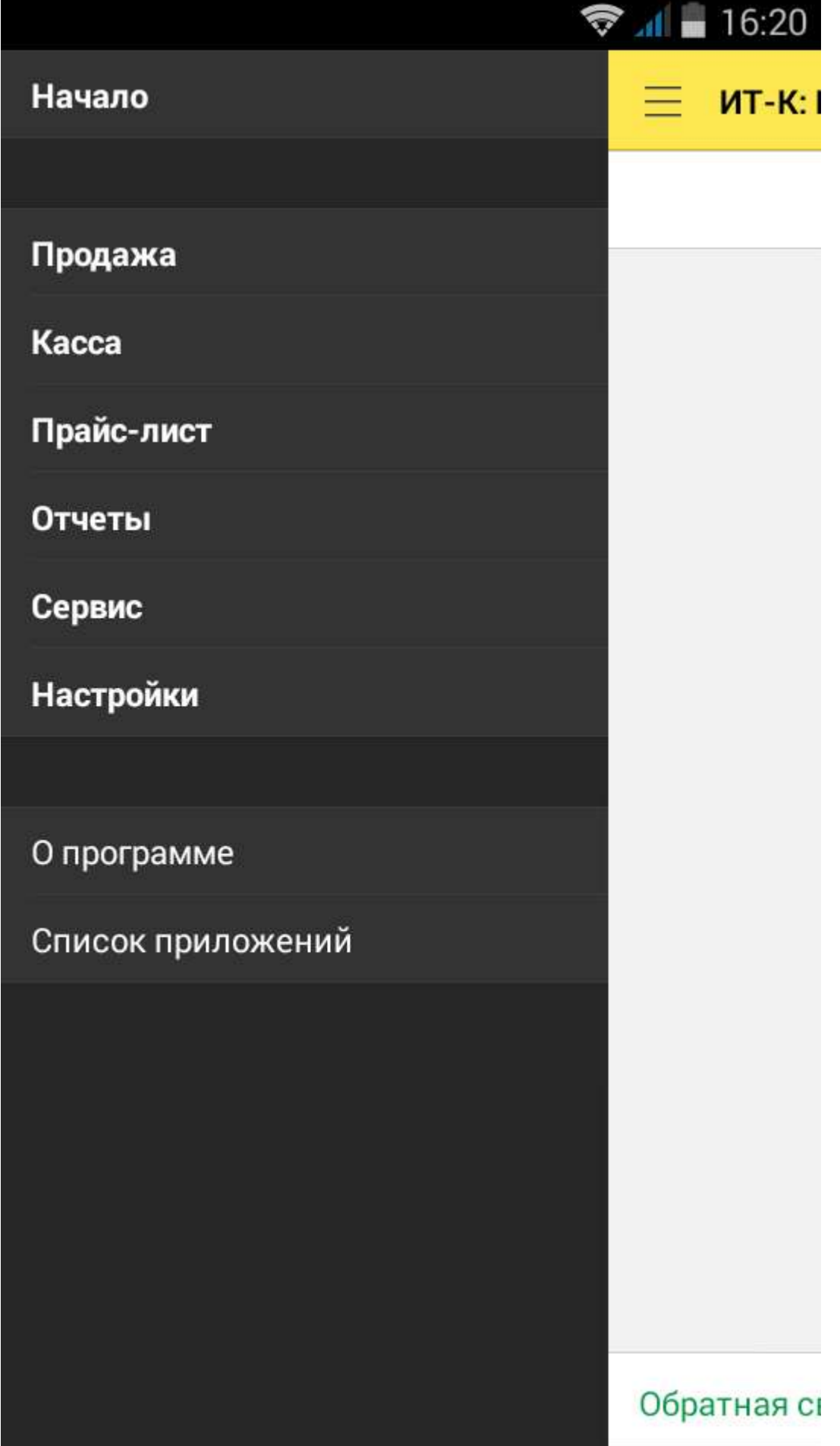

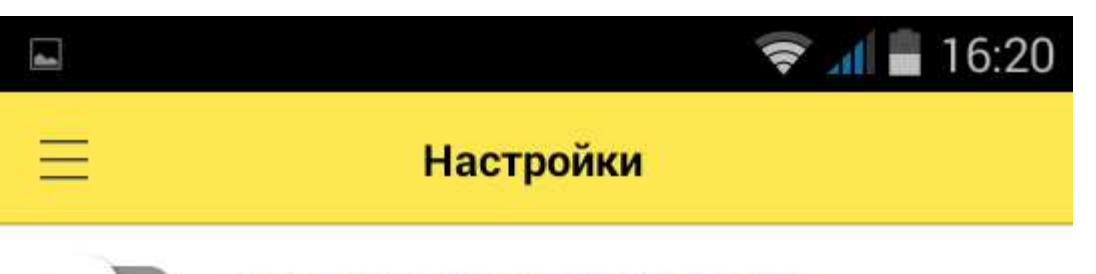

Административный режим

Параметры учета

Подключаемое оборудование

Резервное копирование

Режим синхронизации

Параметры синхронизации

Внешний вид приложения

Что нового

Если **Административный режим** защищен паролем, переключатель включения режима будет неактивен. Нужно нажать на ссылку **Административный режим**, ввести пароль и выполнить команду **Включить**.

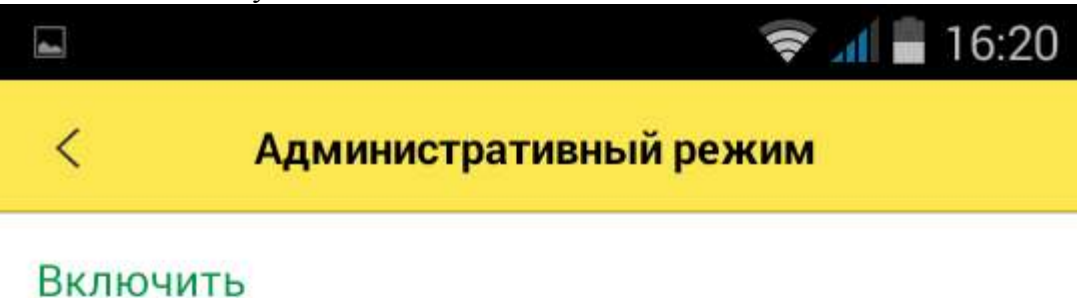

# Установить пароль

Для изменения пароля также необходимо сначала ввести действующий пароль. В программе предусмотрено несколько режимов синхронизации данных:

- **Автономный** позволяет вести учет продаж товаров из списка товаров, сформированного пользователем вручную.
- **ККМ offline** поддерживает обмен данными в формате ККМ-offline

Режим работы настраивается до начала работы в программе на странице **Настройки – Режим синхронизации данных**.

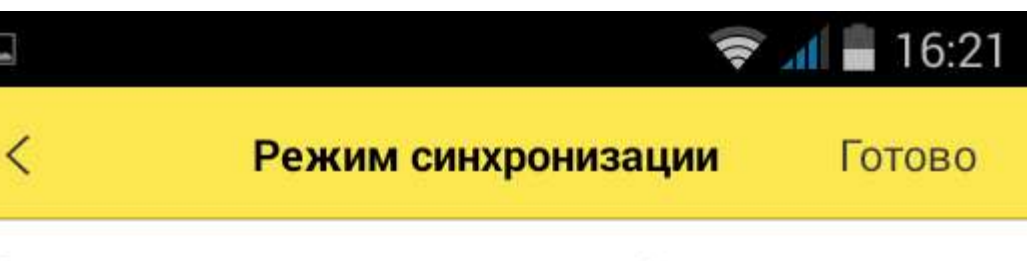

Режим синхронизации данных \*

Автономный

**KKM Offline** 

В автономном режиме не требуется синхронизация с автоматизированными системами. Все товары, чеки и другая информация хранятся только в приложении.

KKM Offline - режим синхронизации с управляющей системой. В ККМ загружается информация о товарах и розничных ценах, из ККМ производится выгрузка отчётов о продаж.

Внимание!

Переключение между режимами ведет к очи...

Переключение между режимами ведет к очистке текущих данных приложения. Для продолжения настройки программы необходимо нажать кнопку **Готово** в верхнем правом углу экрана.

#### <span id="page-10-0"></span>*Автономная работа*

Дальнейшая настройка программы в автономном режиме требует введения основных параметров учета розничных продаж. Пользователю необходимо ввести данные организации: **Наименование организации** и ее **ИНН**, выбрать одну из **Систем налогообложения**.

В приложении реализованы механизмы автоматического определения ставки НДС в момент продажи товара в зависимости от ставки НДС, установленной для товарной позиции и системы налогообложения организации.

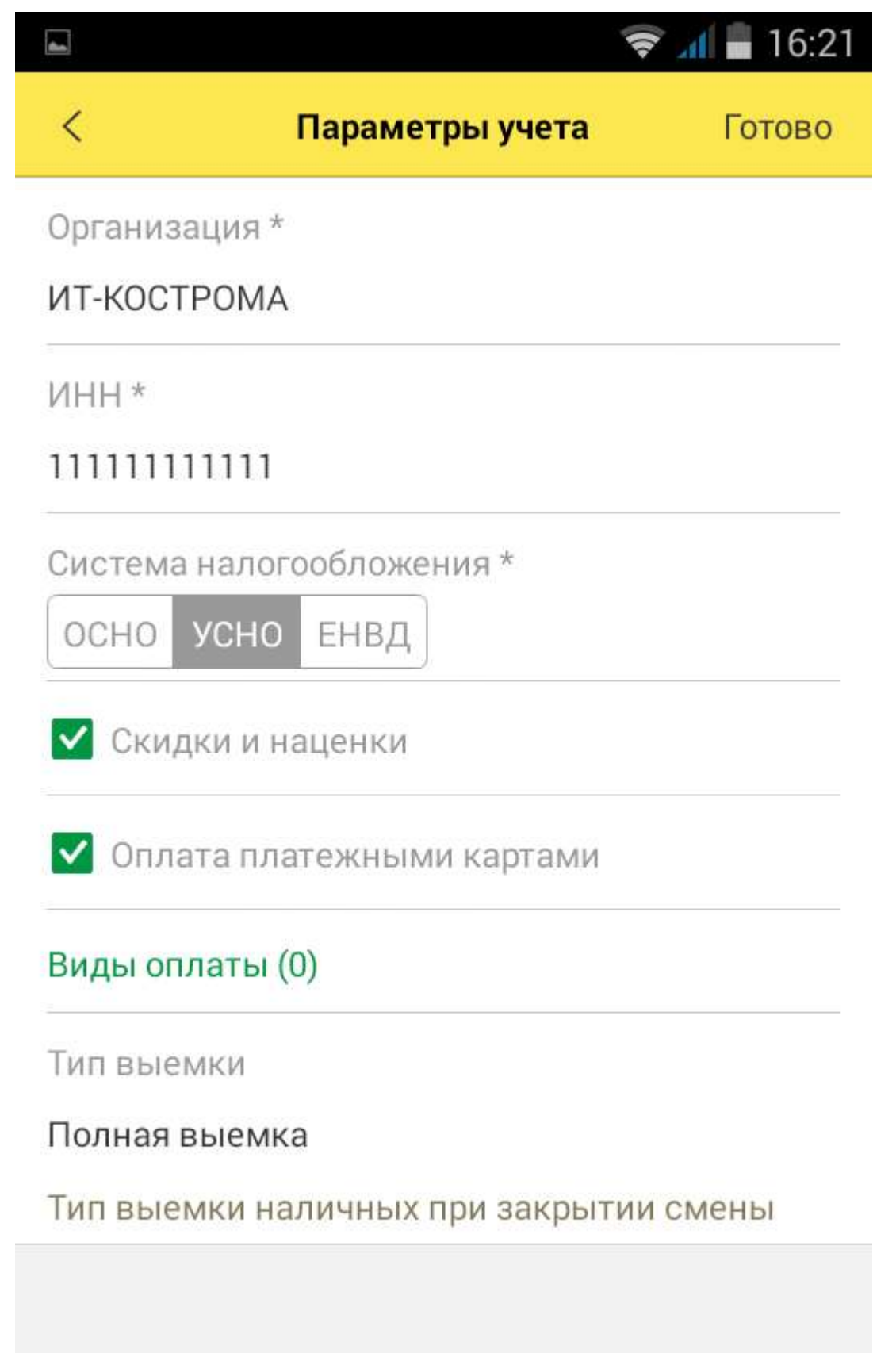

Администратор может также установить настройки работы продавца-кассира:

**Использовать скидки (наценки)** – разрешает изменение цены товара с помощью скидки или наценки;

- **Оплата платежными картами** разрешает оплату безналичным способом. Учет оплаты по платежным картам можно разделить по видам карт: например, Visa, MasterCard и т. д. Для этого необходимо заполнить справочник Виды оплаты.
- **Тип выемки** определяет вариант выемки наличных при закрытии кассовой смены:
	- o **Полная выемка** при закрытии смены программа предложит оформить выемку всей суммы наличных денежных средств;
	- o **Неполная выемка** администратор должен определить в настройке сумму переходящего остатка наличных денежных средств. При закрытии смены кассир сможет указать сумму выемки – такую, что сумма остатка по кассе не превысит сумму, указанную в настройке Макс.сумма остатка;
	- o **Выемку не производить** продавец-кассир сам определяет необходимость проведения операции выемки денежных средств.

Учет продаж ведется в одной валюте – в рублях, поэтому никаких дополнительных настроек учета валюты не предоставляется.

Для сохранения настроек необходимо нажать кнопку **Сохранить**.

#### <span id="page-12-0"></span>*Внешний вид приложения*

Пользователь может настроить **Размер шрифта** надписей, воспользовавшись пунктом меню настроек **Внешний вид приложения**. Настройка влияет на масштаб отображения всех надписей.

Настройка **Точность отображения количества товаров** позволяет не выводить на экран дробную часть при торговле целыми единицами или упаковками товаров.

#### <span id="page-12-1"></span>*Обмен с товароучетной системой*

В приложении поддерживаются два механизма обмена данными с товароучетными программами:

- файловый обмен;  $\bullet$
- $\bullet$ веб-сервис.

Формат передаваемых данных определяется открытым форматом обмена ККМ-offline. Для настройки файлового обмена требуется указать путь к **Каталогу обмена, Маску имени файлов прайс-листа, Имя файла отчета о продажах и Имя файла настроек**.

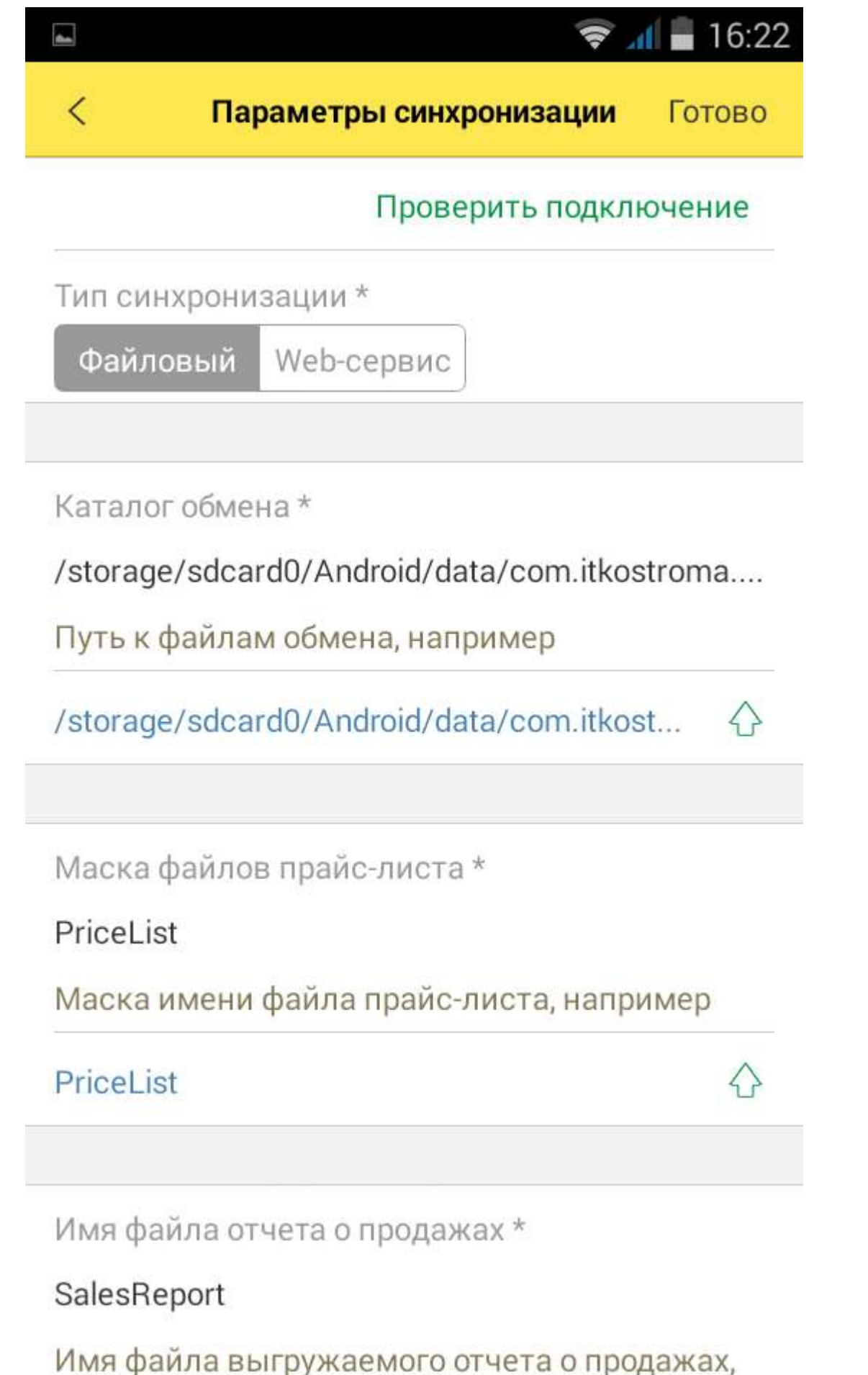

Если имя файла настроек не заполнено, то настройки параметров учета загружаться не будут.

Для настроек обмена через веб-сервис оборудования следует указать:

- **Адрес веб-сервиса** адрес опубликованной информационной базы;
- **Идентификатор мобильного устройства** произвольная последовательность символов, определяющая мобильное устройство в информационной базе товароучетной системы. Например, «МобильнаяКассаИвановаАМ»;
- **Пользователь** имя учетной записи пользователя мобильной кассы в информационной базе товароучетной системы;
- **Пароль** пароль пользователя в информационной базе товароучетной системы.

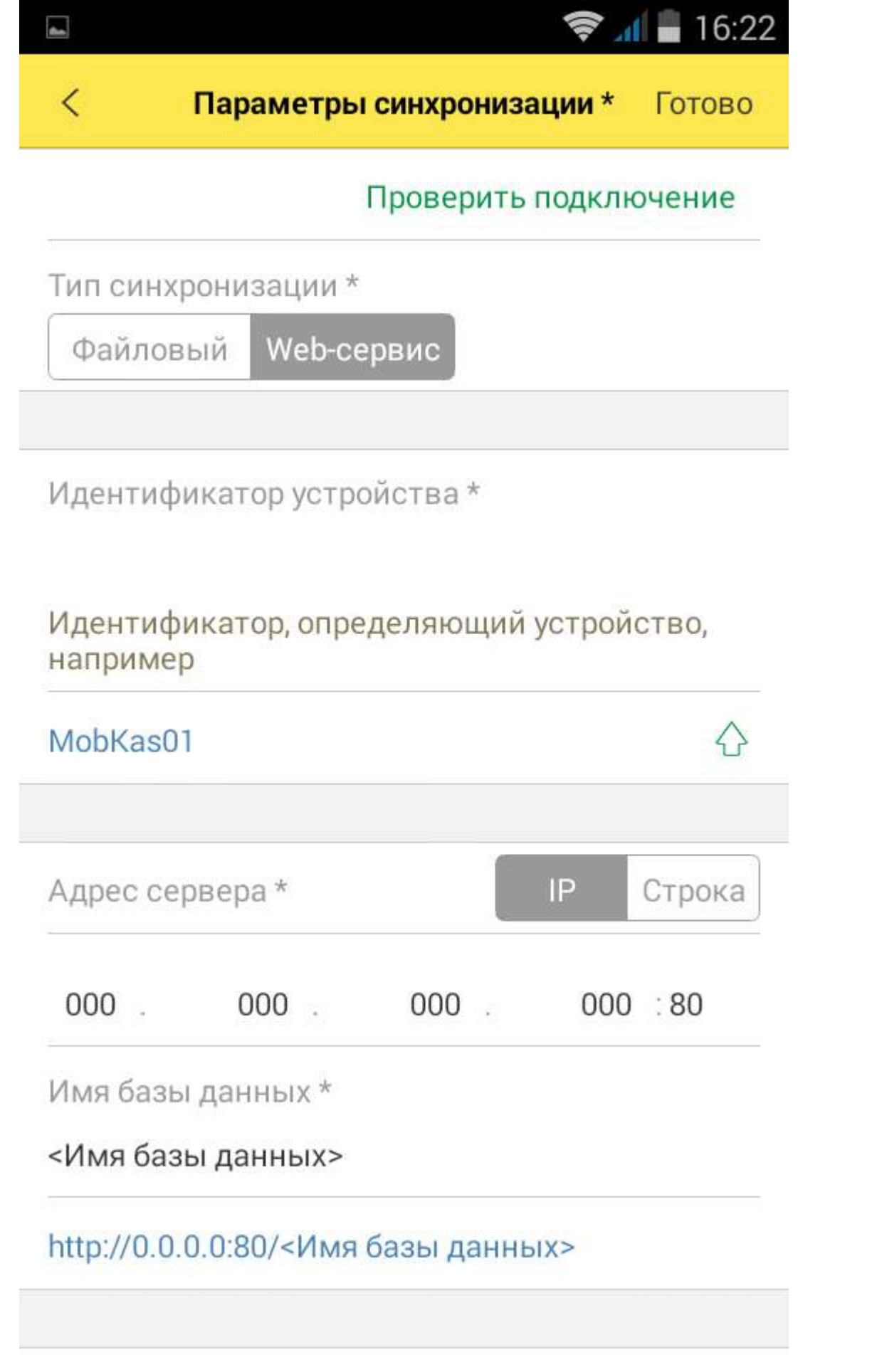

С помощью команды " "пользователь может заполнить поля значениями, установленными по умолчанию.

С помощью команды **Проверить подключение** администратор может проверить правильность введенных настроек.

О настройке обмена с приложением в конфигурации «ИТ-К: Ювелирная Розница" смотрите раздел «Использование оборудования Offline».

# <span id="page-16-0"></span>**ПОДКЛЮЧЕНИЕ ОБОРУДОВАНИЯ**

В программе предусмотрена работа с оборудованием, поддерживающим интерфейс подключения Bluetooth и USB, следующих типов:

- сканеры штрихкодов (Bluetooth и USB),
- принтеры чеков (Bluetooth),  $\bullet$
- $\bullet$ фискальные регистраторы (Bluetooth).

Перед подключением оборудования необходимо перевести его в режим Bluetooth в соответствии с инструкцией к оборудованию и убедиться, что на мобильном устройстве включен режим передачи данных Bluetooth.

Для подключения USB-сканеров на мобильном устройстве должен быть USB-хост.

#### <span id="page-16-1"></span>*Подключение сканера штрихкода*

Для подключения сканера необходимо выбрать пункт меню **Подключаемое оборудование** и выбрать тип **Сканер штрих-кодов**. В окне списка сканеров штрихкодов выбрать Внешний сканер штрихкодов и выполнить команду **Установить драйвер**. При этом будет установлен поставляемый вместе с приложением драйвер «1С:Устройство ввода».

Пользователь может также использовать встроенную камеру мобильного устройства для считывания штрихкодов. Для этого нужно выбрать пункт **Встроенная камера**.

#### <span id="page-16-2"></span>*Подключение устройства печати чеков*

На странице **Подключаемое оборудование** выбрать **Устройство печати чеков – Принтер чеков**. Для данного типа устройства определится драйвер – **1С:Принтер чеков**.

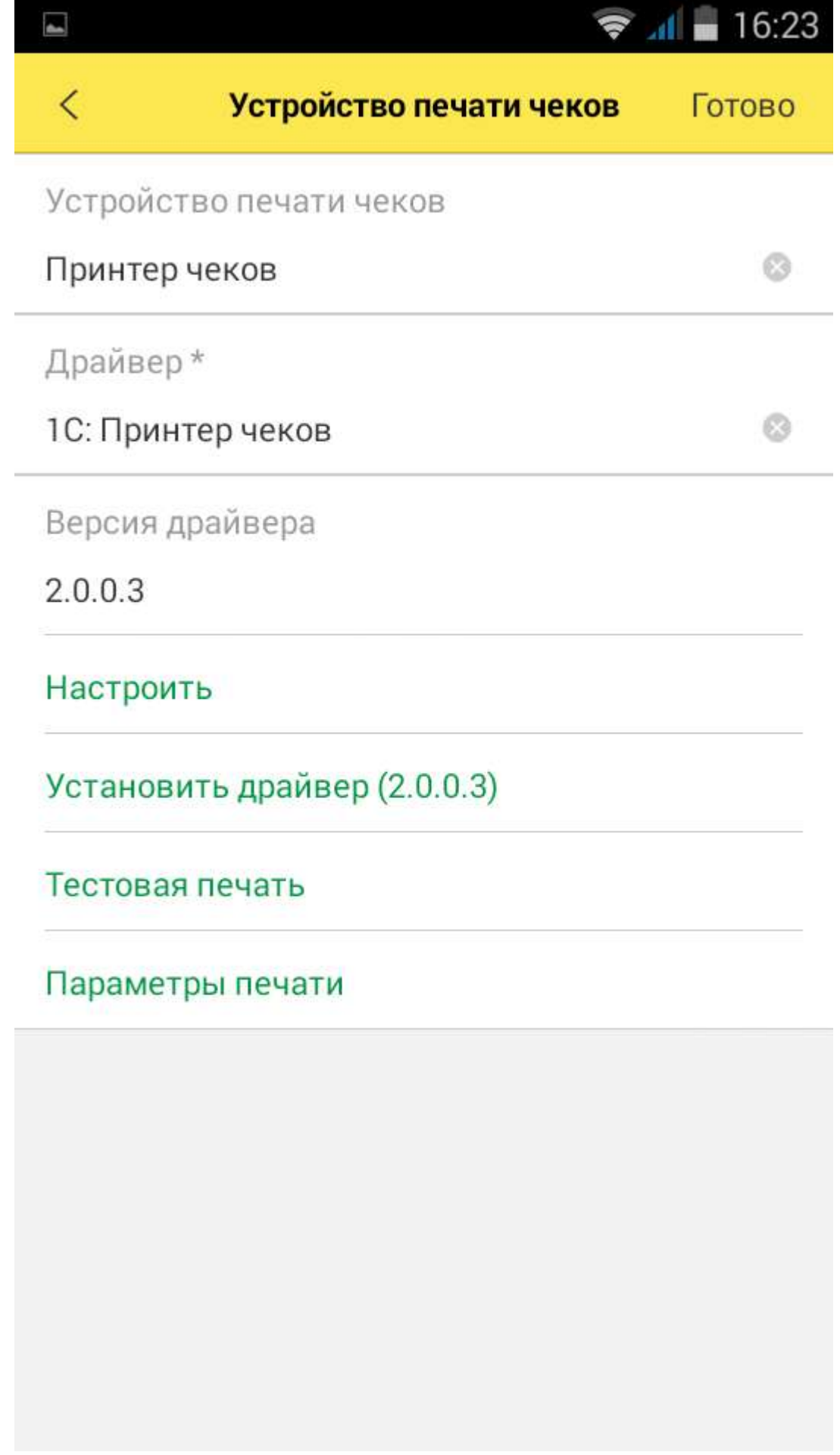

На форме отображается диагностическая надпись **Драйвер не установлен** – или версия драйвера, если он установлен. Необходимо воспользоваться командой **Установить драйвер**. В поле команды отображается устанавливаемая версия драйвера. Требуется произвести установку драйвера, следуя сообщениям системы ОС Android. Сообщения могут быть различными в зависимости от модели мобильного устройства и версии операционной системы.

Нажав кнопку **Настроить**, пользователь может указать параметры настройки драйвера оборудования. При этом будет произведен поиск доступных устройств. Если в зоне действия Bluetooth находится несколько включенных устройств, то будет выведен список. Пользователю необходимо выбрать нужный принтер и нажать кнопку **Записать и закрыть**.

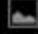

 $\odot$   $\odot$   $\cdots$  16:23

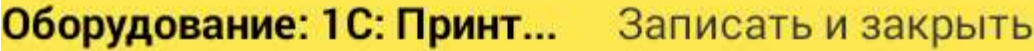

Версия 2.0.0.3 драйвера

ПАРАМЕТРЫ ПОДКЛЮЧЕНИЯ ПРИНТЕРА

Устройство

Ширина строки

Кодовая таблица Раде07 - PC866 (Cyrillic)

32

С помощью кнопки Тестовая печать на чековой ленте принтера будет выведен текст «Тестовая печать».

В некоторых моделях принтеров открывается окно драйвера для ввода PIN-кода доступа (по умолчанию для большинства устройств – «0000»).

Если текст распечатан некорректно, то следует заменить настройку **Кодовая страница принтера** в форме настроек драйвера.

Печать чеков на фискальном регистраторе производится по встроенному шаблону устройства; на принтере чеков печать производится по шаблону приложения в соответствии с пользовательскими настройками.

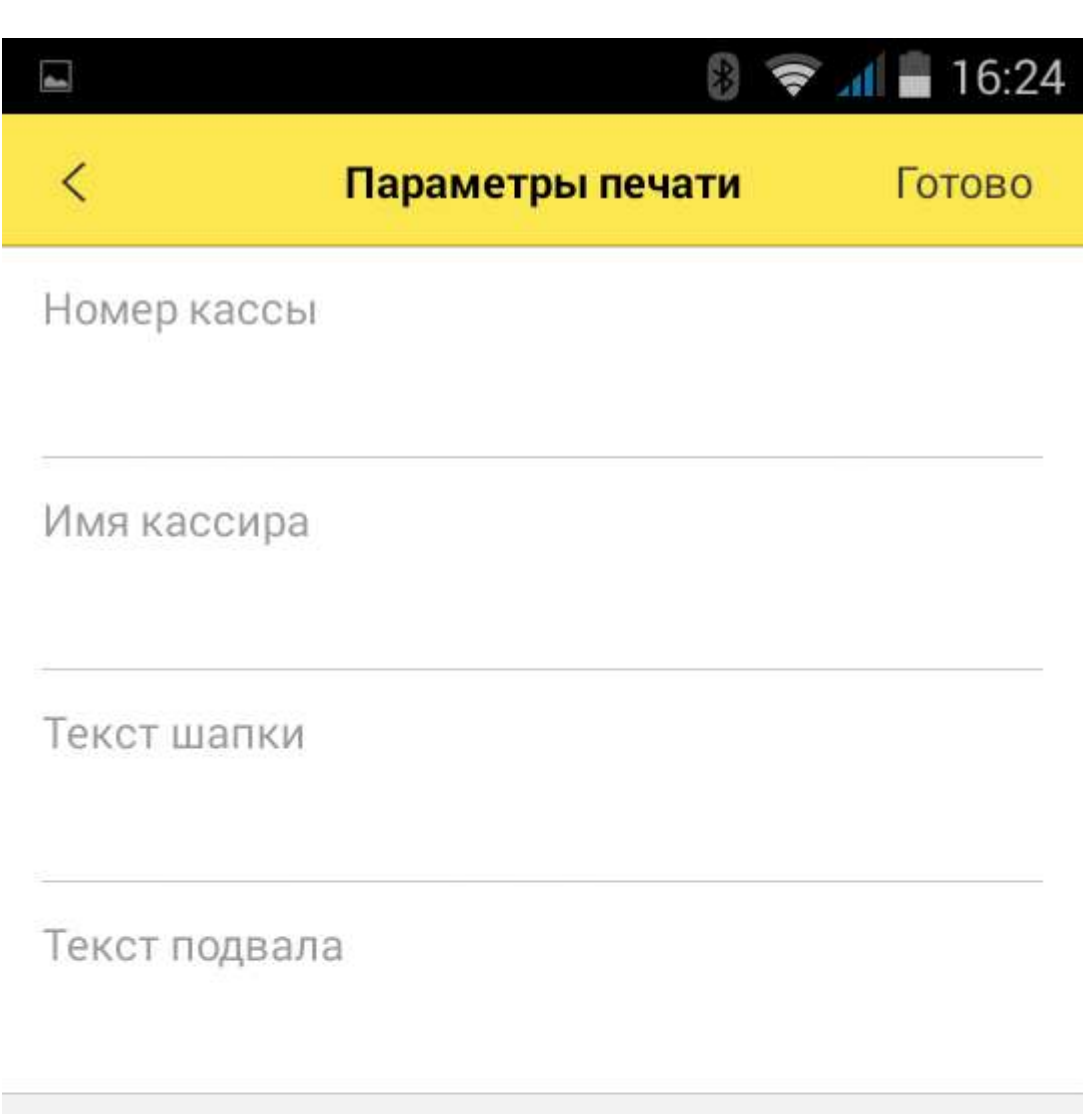

Настройка шаблона производится на странице **Параметры** печати, при этом необходимо ввести:

- **Номер кассы** порядковый номер кассы в учетной системе торгового предприятия.
- **Имя кассира** фамилия и имя кассира, работающего на данной кассе.
- **Текст шапки чека** произвольный текст, размещаемый в заголовке чека.
- **Текст подвала чека** произвольный текст, размещаемый в завершающей части чека.

В программе поддержана работа без подключения оборудования. Возможность работы торгового предприятия или частного предпринимателя без печати чеков определяется текущим законодательством

## <span id="page-22-0"></span>*Подключение фискального регистратора/АСПД Fprint-11*

Первое подключение принтера к мобильному устройству

Перед началом работы необходимо удостовериться, что у принтера подключен аккумулятор, т. е. что он может работать с отключенным блоком внешнего питания. Для подключения аккумулятора необходимо открыть заднюю крышку с помощью крестовой отвертки и подключить кабель аккумулятора к разъему.

Настройка типа подключения (RS232, USB, Bluetooth) проводится в технологическом режиме. Для настройки необходимо:

- Заправить ленту в принтер.
- Выключить аппарат и включить его с зажатой кнопкой **Feed** (прокрутка), подождать 4 звуковых сигнала и отпустить кнопку.
- Аппарат распечатает меню выбора настроек. Необходимо выбрать пункт **Канал обмена** двумя нажатиями на **Feed**, что соответствует порядковому номеру пункта меню.Нажатия кнопки Feed должны сопровождаться короткими звуковыми сигналами.
- На ленте распечатается меню выбора канала обмена данными. Необходимым количеством нажатий на **Feed** выбираем канал обмена Bluetooth.

Для выхода из технологического режима необходимо выключить питание и снова включить принтер.

Далее настройка продолжается в приложении «ИТ-К: Мобильная Ювелирная Розница». На странице **Настройки** необходимо включить Административный режим и установить драйвер **1С:Драйвер Fprint-11** на странице **Настройки – Подключаемое оборудование**.

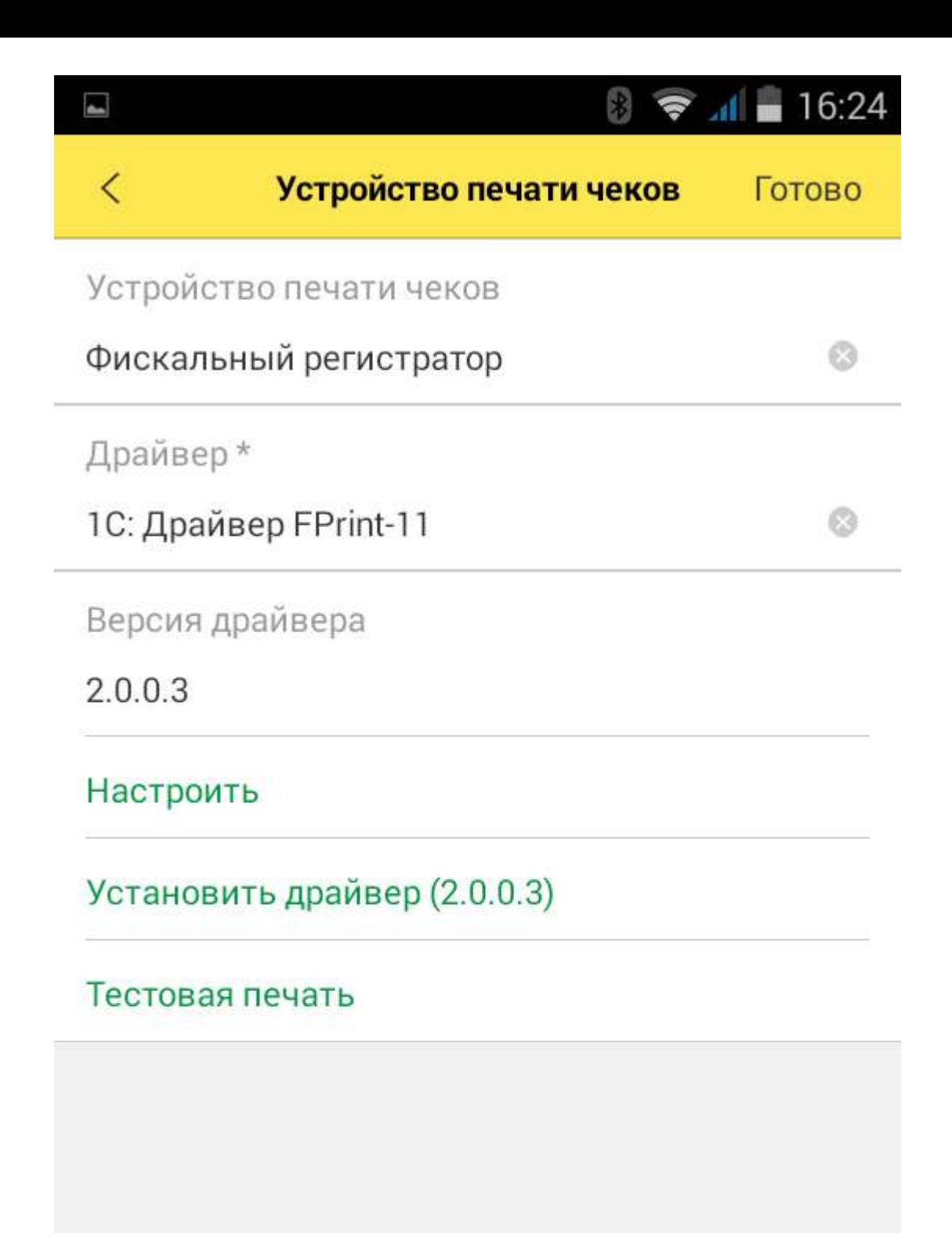

Далее, следуя сообщениям ОС Android, произвести установку приложения драйвера. Сообщения могут быть различными в зависимости от модели мобильного устройства и версии операционной системы.

После установки драйвера следует нажать кнопку **Настроить**. Из списка найденных Bluetooth-устройств выбрать нужное.

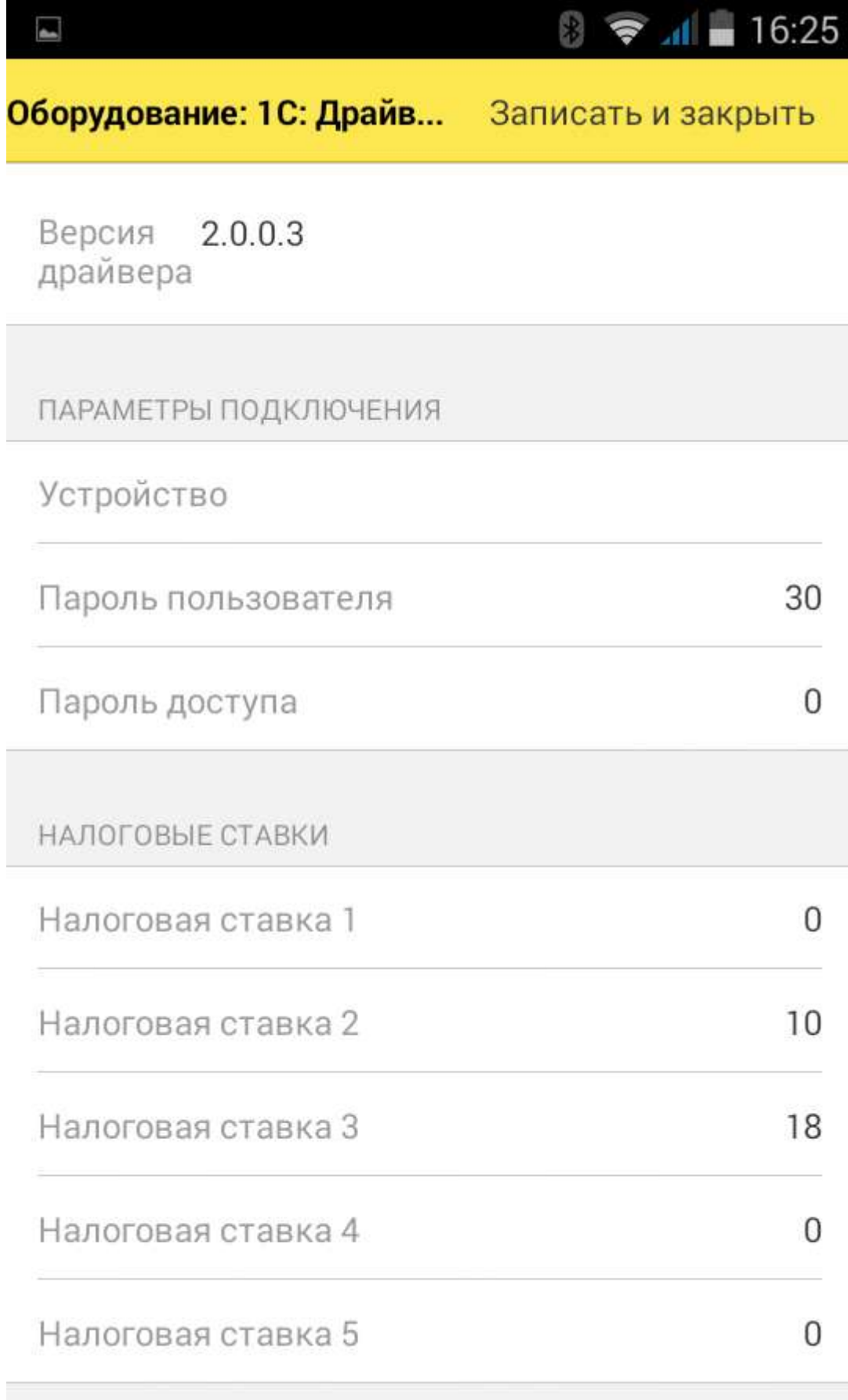

При установке драйвера необходимые для работы настройки устанавливаются по умолчанию:

- **Пароль пользователя** пароль пользователя устройства, который используется при печати чеков. Данный пароль необходим для разделения прав доступа пользователей к операциям на кассе. Значение по умолчанию – 30.
- **Пароль доступа** пароль доступа к устройству, требуемый для работы с ККМ при передаче всех команд от мобильного устройства в ККМ. Значение по умолчанию – 0. Параметры могут быть изменены обслуживающим инженером при подготовке регистратора к работе, новые значения должны быть внесены в программу, иначе печать чеков на устройстве будет невозможна.
- **Налоговые ставки** учета НДС введены по умолчанию. Значение «-1» означает, что  $\bullet$ данная ставка налога не используется: не рассчитывается и не выводится на печать.

После настройки параметров принтера нужно выйти из формы, нажав кнопку **Записать и закрыть**.

Далее необходимо провести тестовое соединение с принтером с помощью кнопки **Тестовая печать**. На чековой ленте принтера напечатается текст запроса на соединение и PIN-код. Необходимо нажать и удерживать до звукового сигнала кнопку **Feed** для подтверждения запроса. В приложении «ИТ-К: Мобильная Ювелирная Розница» необходимо убедиться в открывшемся диалоге подключения принтера, что PIN-коды на чековой ленте и на форме совпадают, и подтвердить сопряжение.

#### **Внимание!**

В некоторых устройствах печать запроса на сопряжение и PIN-кода на чековой ленте не производится, а открывается форма ввода PIN-кода – такая же, как и при подключении принтера чеков. Значение по умолчанию «00000000» (восемь нулей).

Повторное подключение принтера к другому мобильному устройству

Для переподключения принтера к другому мобильному устройству необходимо очистить регистр сопряжений. Для этого аппарат необходимо перевести в технологический режим:

- Заправить ленту в принтер.
- Выключить аппарат и включить его с зажатой кнопкой **Feed** (прокрутка), подождать 4 звуковых сигнала и отпустить кнопку.
- Аппарат печатает меню выбора настроек. Выбрать меню **Bluetooth** четырьмя нажатиями на **Feed**, т. к. это 4-й пункт в меню.
- После печати чековой ленты меню **Bluetooth** необходимо выбрать пункт **Удалить сопр. устройства** двумя нажатиями кнопки **Feed** (пункт 2).

Дальнейшие установка драйвера и настройка сопряжения производятся так же, как и при первом подключении.

### <span id="page-25-0"></span>*Удаление драйверов*

Удаление драйвера происходит штатной функцией ОС Android: в списке установленных приложений необходимо выбрать приложение **1С:Драйвер Fprint-11** или **1С:Принтер чеков** и пункт контекстного меню **Удалить**.

# <span id="page-25-1"></span>**ОБНОВЛЕНИЕ ПРАЙС-ЛИСТА**

В программе поддерживается многоуровневый справочник номенклатуры. Список номенклатуры и установленных розничных цен можно просмотреть, выбрав в основном меню пункт **Прайс-лист**.

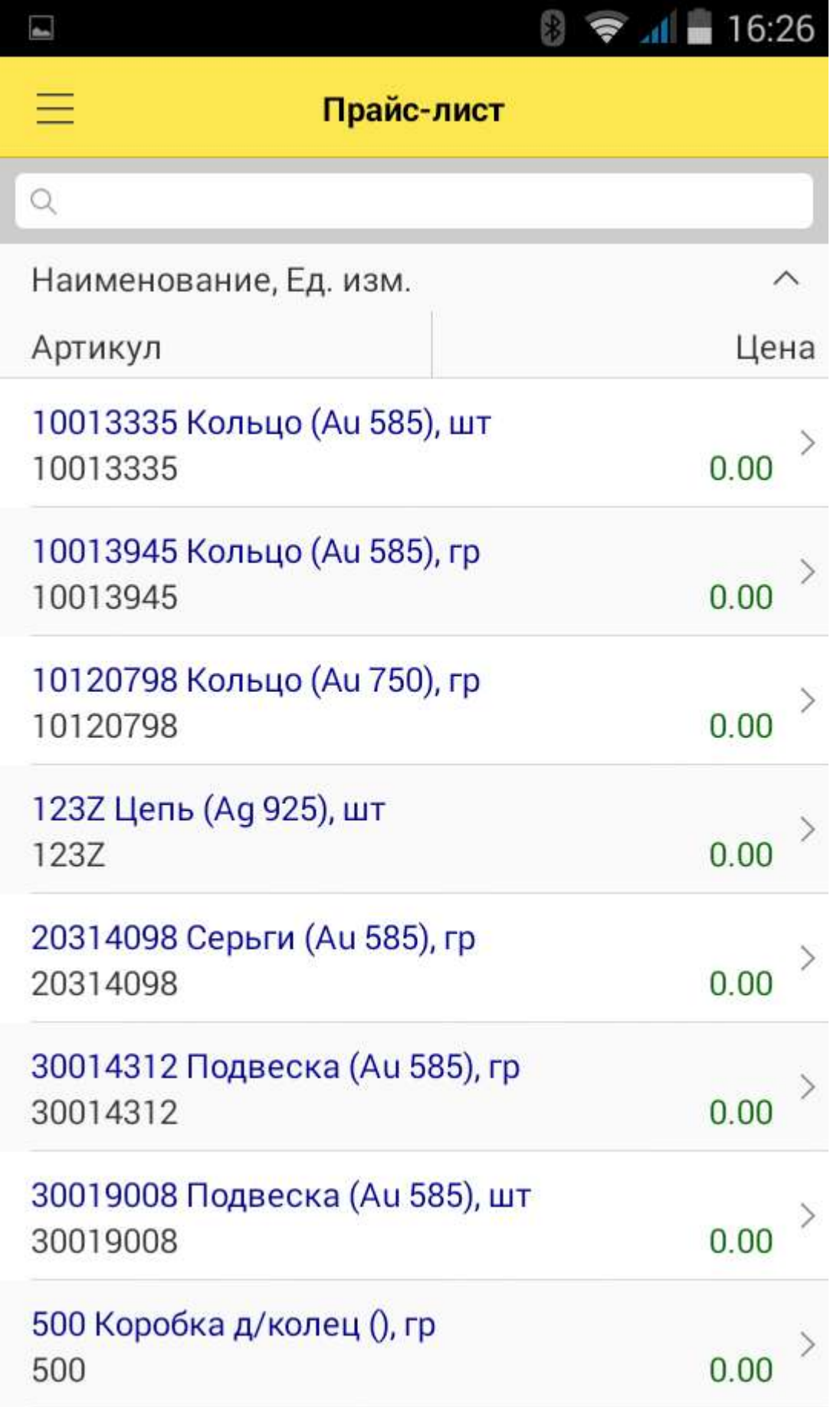

В прайс-листе предусмотрена функция поиска номенклатуры по произвольной части наименования, артикула, единицы измерения или по значению цены. Для поиска по штрихкоду следует воспользоваться командой "Ч. В обоих случаях поиск производится в пределах всего справочника или в пределах группы номенклатуры. Отбор по группе номенклатуры можно установить с помощью команды  $\mathbb N$ , выбрав нужное значение. При заполнении поля поиска, также как и других полей справочника, можно использовать функцию голосового набора устройства.

Пользователь может также создать новую группу, нажав"+" , введя ее наименование и выбрав вышестоящую группу. При автономной работе с программой пользователю доступна команда формирования записей в прайс-листе: "+" в правом углу командной панели. Открывается форма ввода новой номенклатуры.

Для каждой товарной позиции в прайс-листе хранятся сведения об артикуле, единице измерения, ставке НДС и розничной цене.

Если та или иная позиция используется намного чаще других, ей можно поставить отметку «Избранное» – "\*" и пользоваться отбором по этому признаку в прайс-листе при формировании чека.

Единица измерения выбирается из предварительно настроенного списка.

При желании пользователь может добавить новую единицу измерения, задав для нее сокращенное и полное наименование и указав при необходимости международное сокращение.

Функционал программы позволяет использовать штрихкоды для идентификации товара при продаже. Поддерживается хранение в информационной базе и распознавание штриховых кодов с помощью встроенной камеры. Сохранение штрихкода в карточке товара производится с помощью команды **|||||||** или вручную.

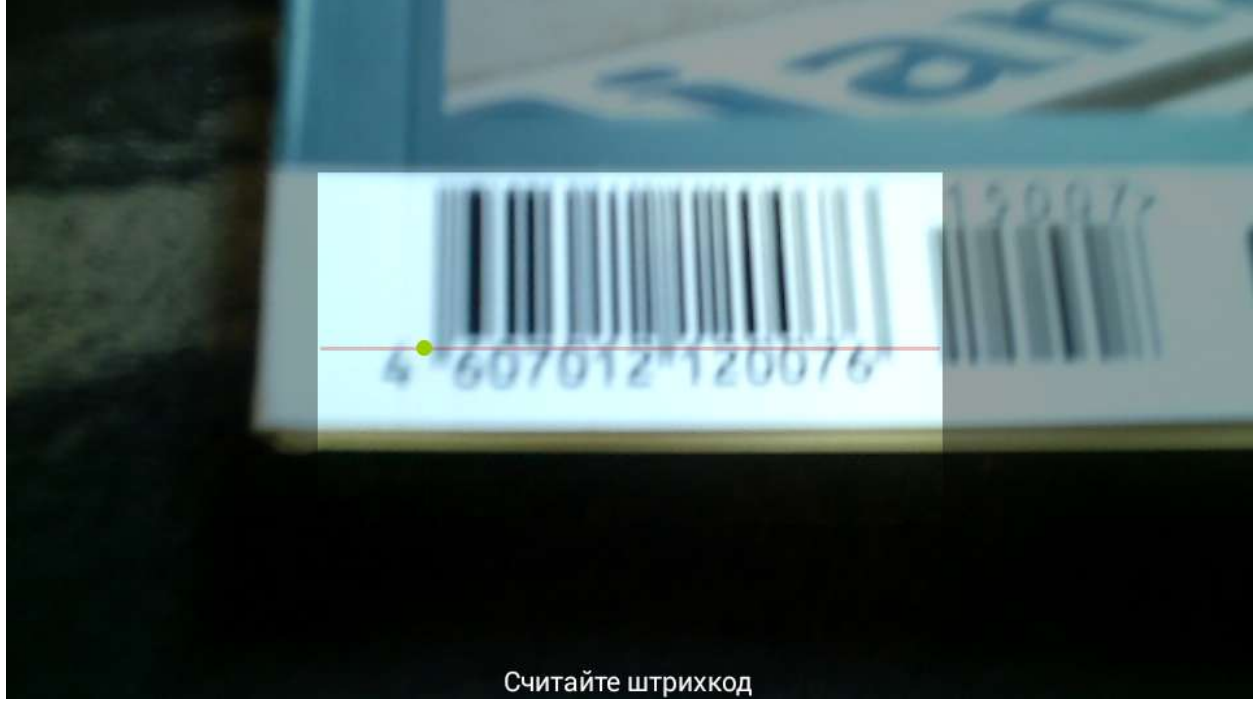

При использовании приложения совместно с товароучетными системами все данные о товаре поступают из товароучетной системы. В связи с этим редактирование прайс-листа непосредственно в кассовом приложении не предусмотрено.

Поддерживается загрузка полного товарного справочника и частичных изменений и дополнений. В случае использования функционала ведения ассортимента в «ИТ-К: Ювелирная Розница» в приложение выгружаются данные только о товарах, введенных в ассортимент. Розничные цены номенклатуры загружаются в кассовое приложение вместе с информацией о номенклатуре.

Для загрузки товаров в режиме использования ККМ-offline необходимо воспользоваться командой **Загрузить данные** на странице **Сервис** основного меню программы.

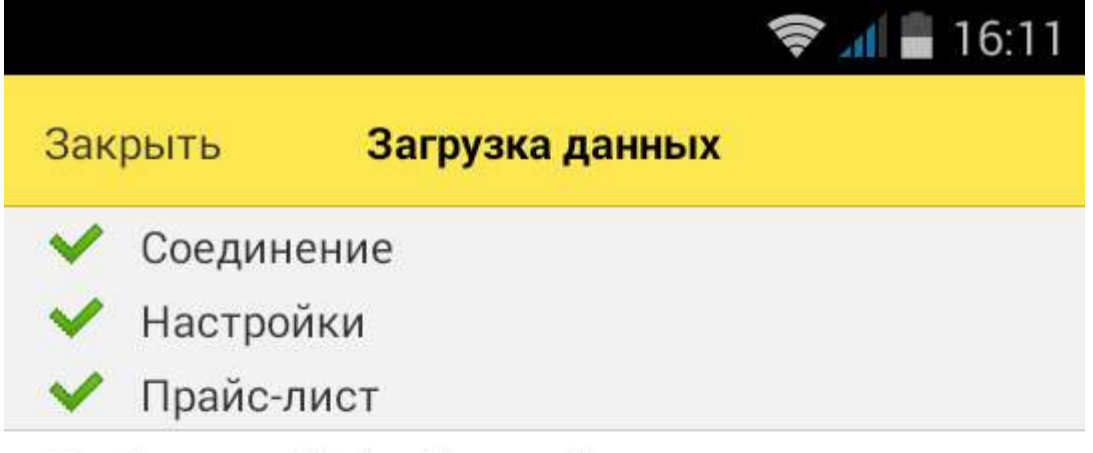

Прайс-лист: "PriceList.xml" успешно загружен

В процессе загрузки система информирует пользователя об успешном или не успешном завершении очередного этапа синхронизации.

# <span id="page-29-0"></span>**ОФОРМЛЕНИЕ ПРОДАЖ**

Все розничные продажи в программе формируются в рамках кассовых смен. Открытие кассовой смены производится автоматически при пробитии первого кассового чека.

#### <span id="page-29-1"></span>*Формирование чека*

При запуске приложения пользователь может начать формирование чека прямо на основной странице. Доступны команды **Подбор товаров** из прайс-листа и **Сканирование штрихкода** (в случае если в настройках указано сканирование с помощью встроенной камеры или работа с подключенным сканером штрихкодов). Для просмотра списка чеков нужно выбрать пункт Продажи в основном меню программы.

Форма подбора товара в чек позволяет найти и выбрать товар из прайс-листа, указав нужное количество.

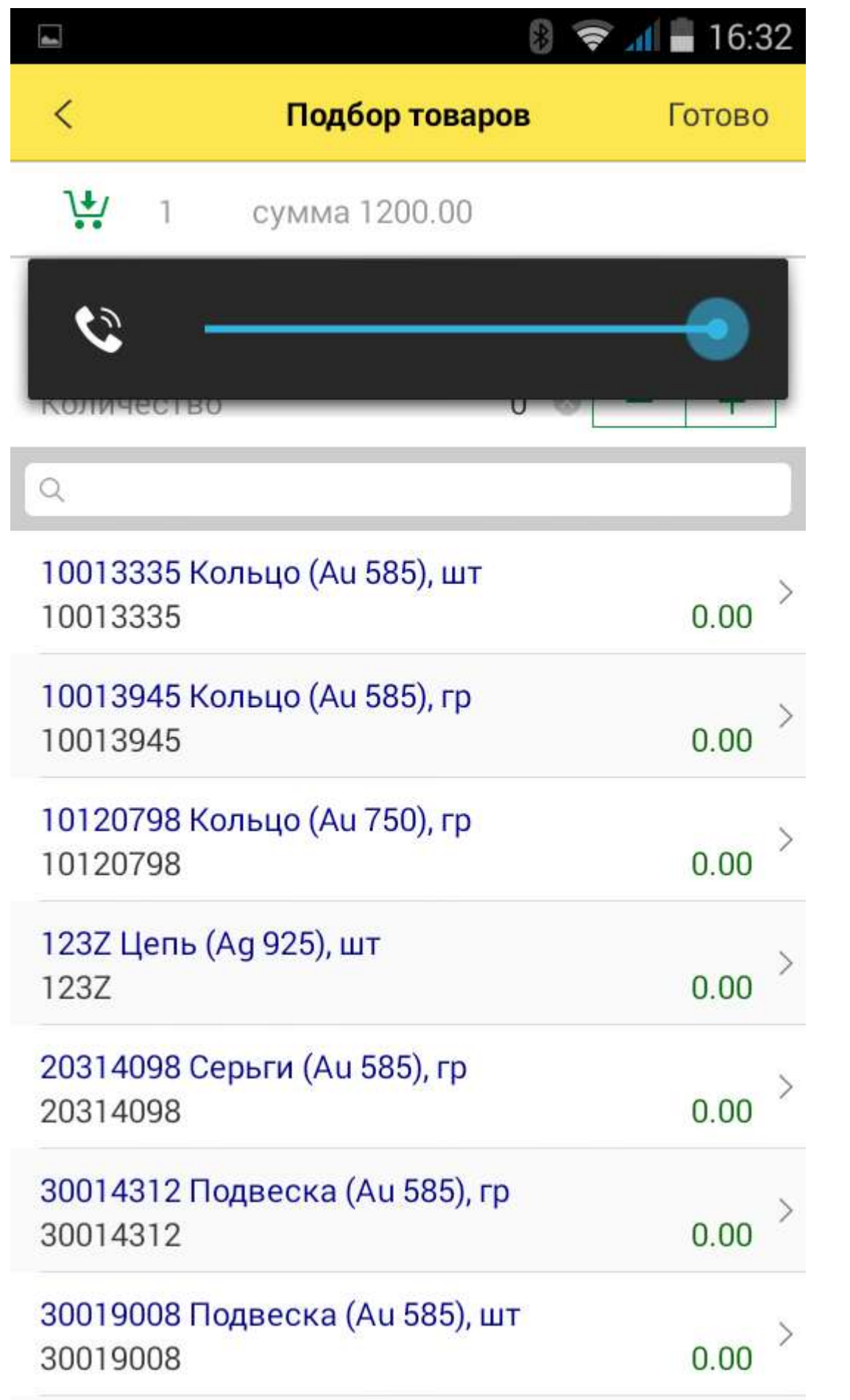

На форме предусмотрено поле ввода данных для поиска по фрагменту наименования или артикула номенклатуры и отбор избранных позиций с помощью прикосновения к значку "\*". Можно также ограничить список номенклатуры, выбрав группу номенклатуры с помощью значка  $\mathbb{F}$ .

Чтобы выбрать товар в списке, необходимо прикоснуться к экрану на нужной строке. Повторное прикосновение увеличит количество выбранного товара на 1 единицу. Выбранная позиция добавляется в корзину. Наименование товара активной строки выводится информационной надписью под значком . Для изменения количества товаров можно воспользоваться кнопками «минус» и «плюс» в строке **Количество** или в форме ввода количества, вызываемой прикосновением к экрану непосредственно на количестве.

Для просмотра товаров в корзине необходимо нажать ...

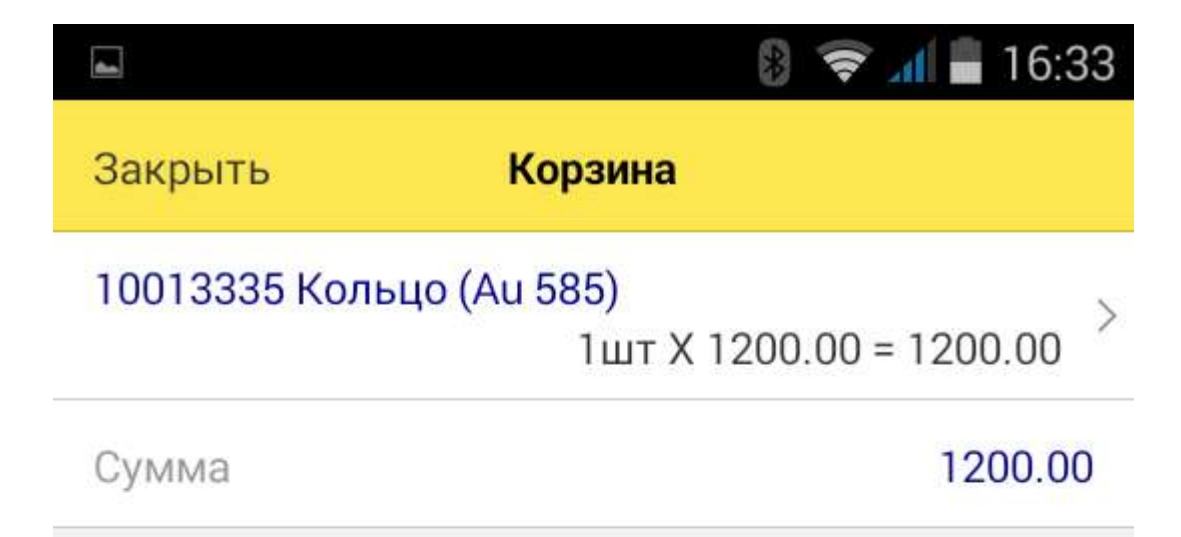

Для переноса выбранных товаров в чек следует воспользоваться командой **Готово**. По мере отбора товаров рядом с изображением корзины формируется информационная

надпись, содержащая данные о количестве выбранных позиций и общей сумме отобранных товаров.

При использовании функции чтения штрихкода с помощью встроенной фотокамеры мобильного устройства товарная позиция размещается в чеке автоматически.

Пользователь может отредактировать количество товара и назначить скидку или наценку непосредственно в чеке, прикоснувшись к нужной строке.

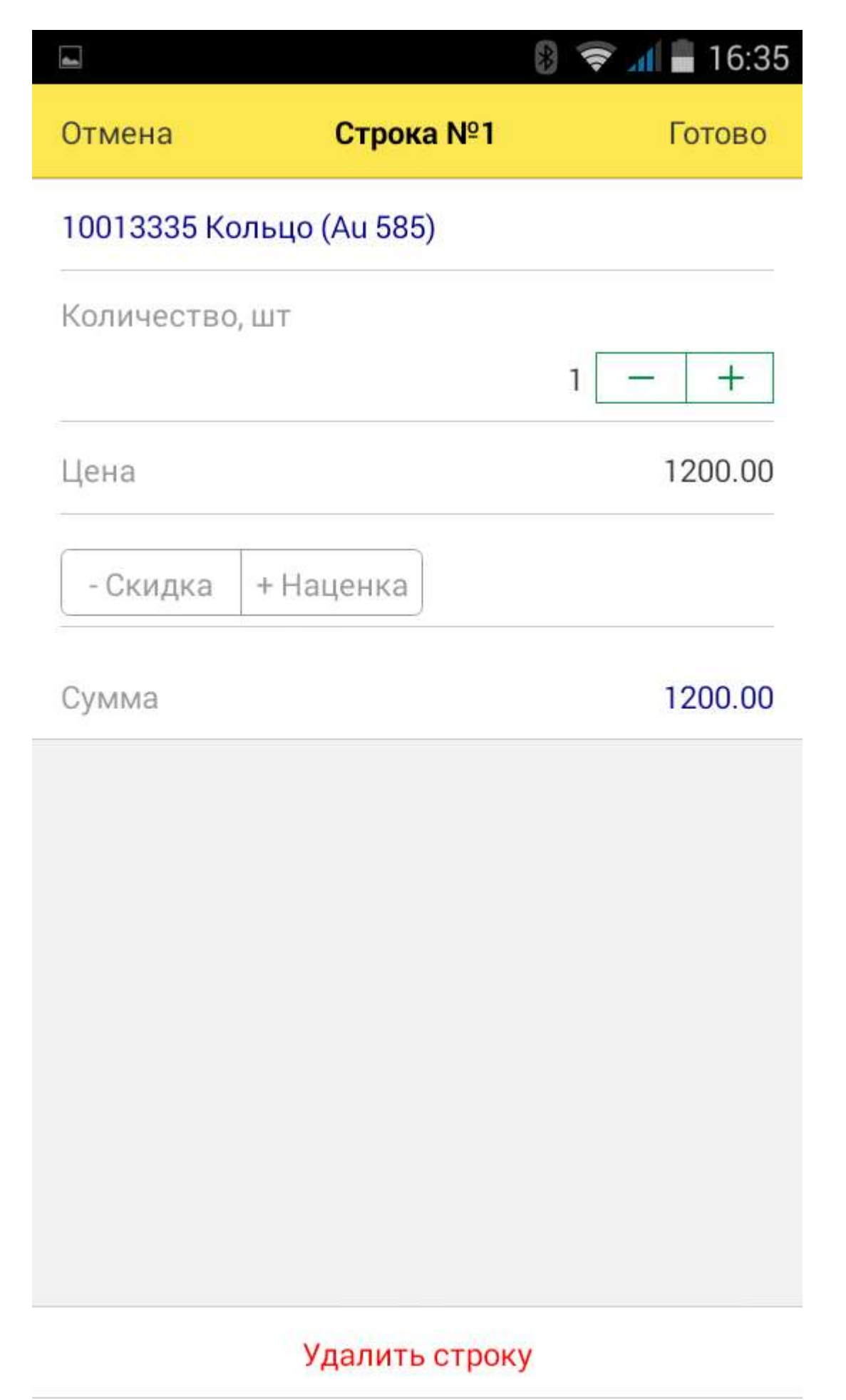

Для назначения скидки необходимо, чтобы был установлен флажок **Скидки** в форме настройки **Параметры учета**.

Пользователь может в любой момент прекратить работу с чеком, сохранив его текущее состояние. Для этого нужно воспользоваться кнопкой **Отложить** в нижней части экрана.

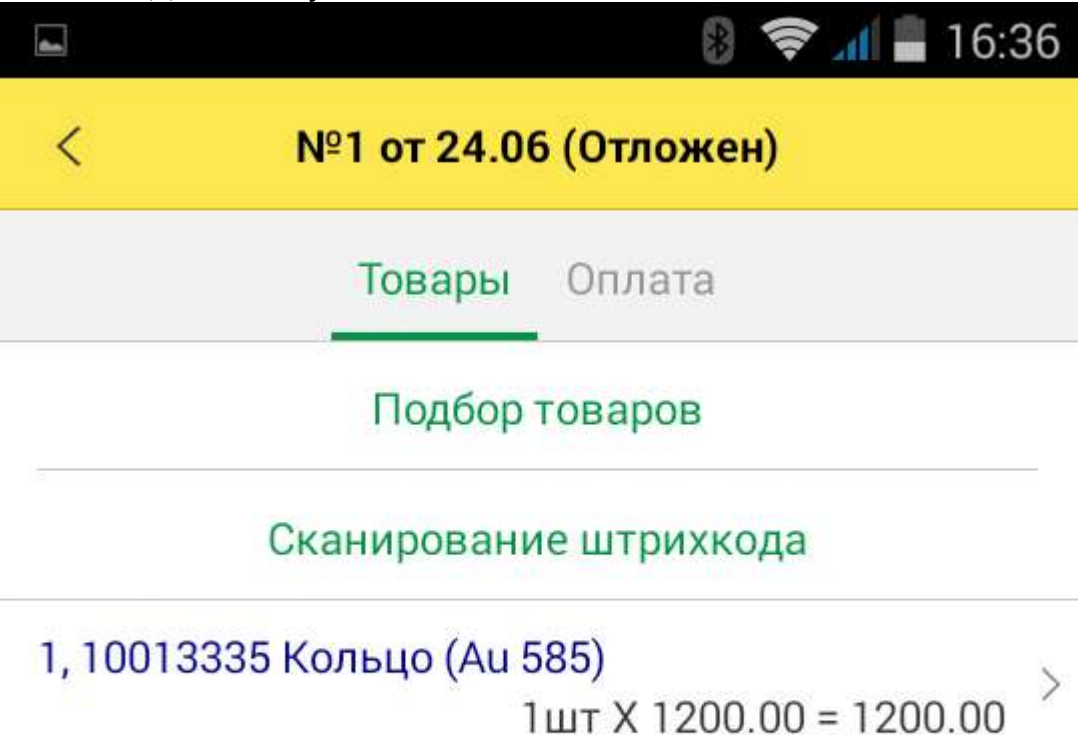

Отложить

Аннулировать

Сформированный и сохраненный чек можно удалить с помощью команды **Аннулировать** в нижней части экрана.

### <span id="page-36-0"></span>*Оплата чека*

Приложение поддерживает два типа оплаты: наличными и платежной картой, а также смешанную оплату. Для перехода к оплате необходимо выполнить команду **Оплата** и выбрать тип оплаты.

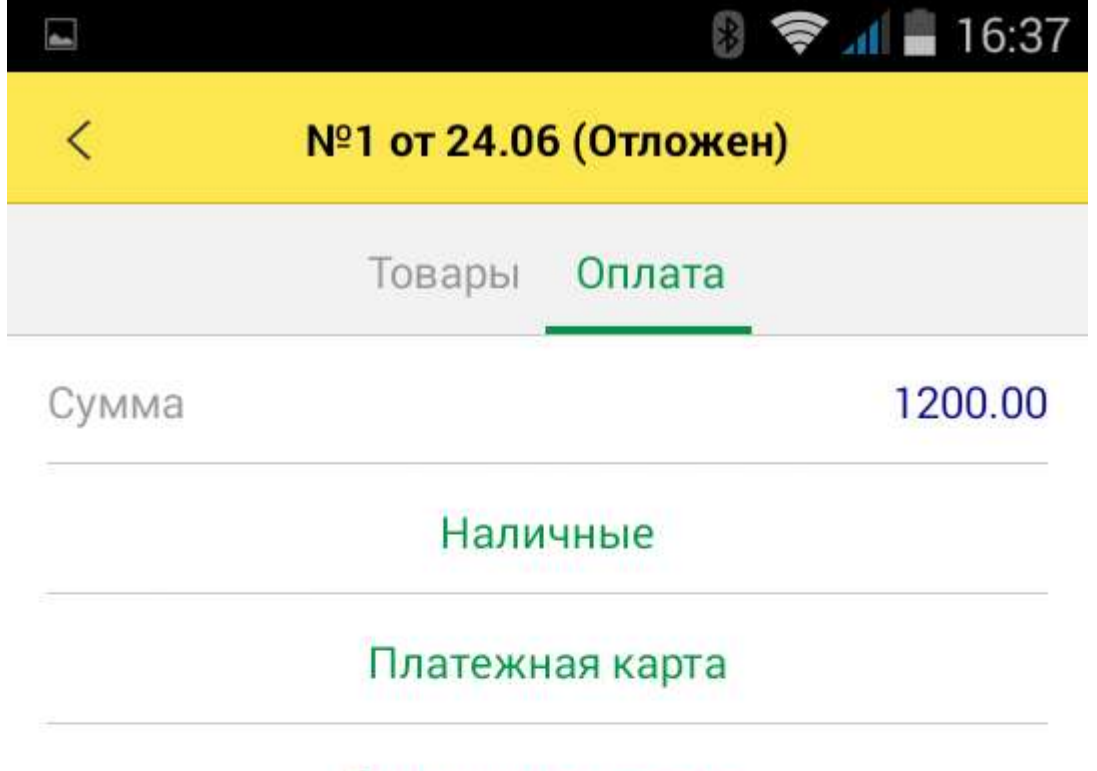

Смешанная оплата

Отложить

Аннулировать

При оплате наличными пользователь вводит сумму полученных денег, и программа рассчитывает сдачу.

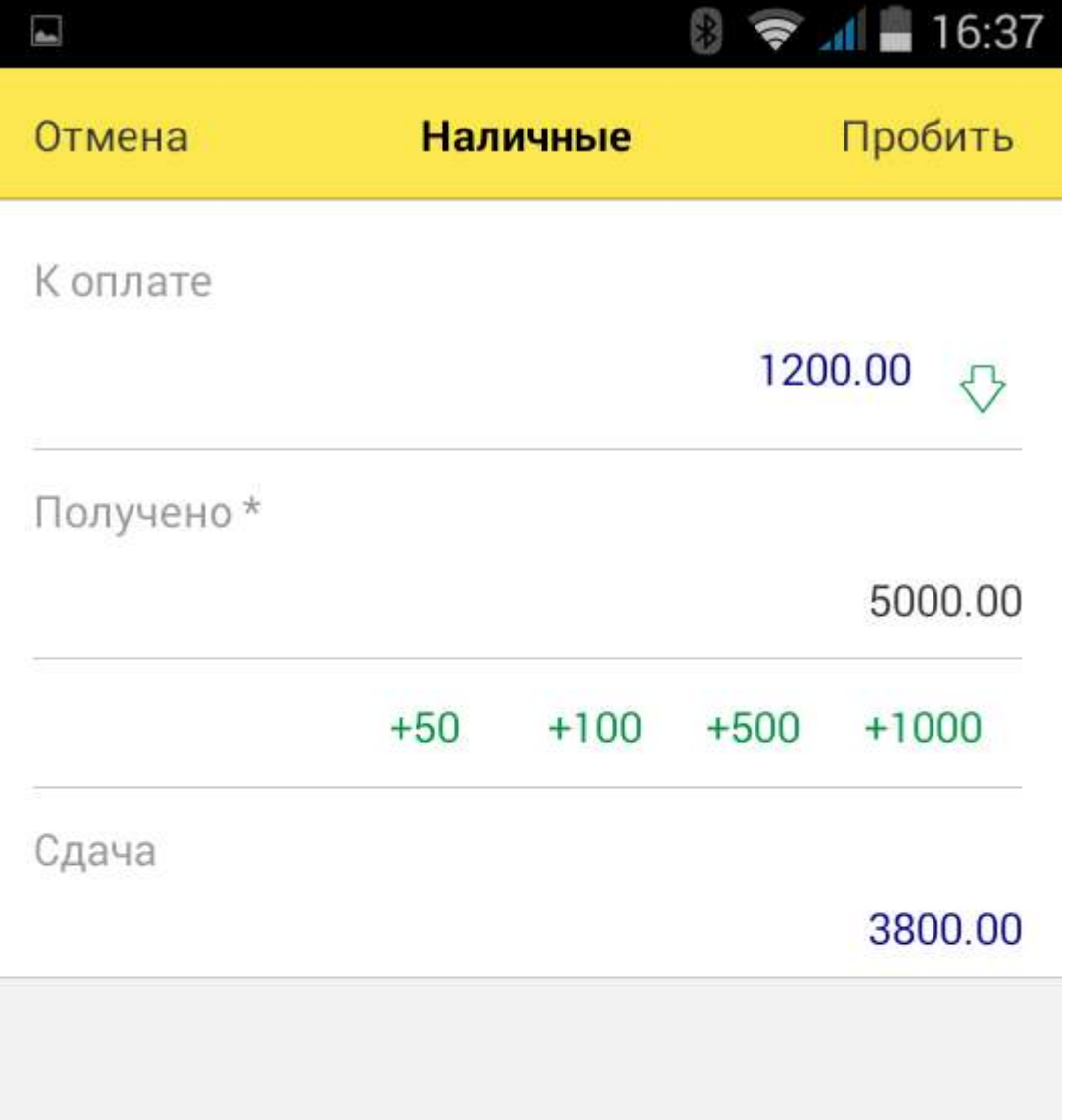

Для пробития чека на подключенном принтере необходимо выполнить команду **Пробить**, расположенную в правом углу командной панели.

Пользователь может зарегистрировать оплату платежной картой, даже если платежный терминал не подключен к устройству. Для этого необходимо выбрать пункт **Платежная карта** и выбрать вид оплаты из списка предварительно настроенных видов оплат.

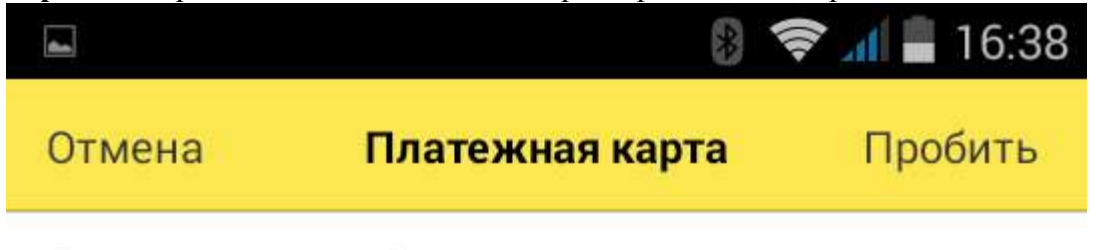

Сумма платежа \*

1200.00

Поддерживается смешанная оплата. Вначале вводится сумма платежа по карте, затем сумма полученных наличных денежных средств. Программа рассчитает сумму сдачи.

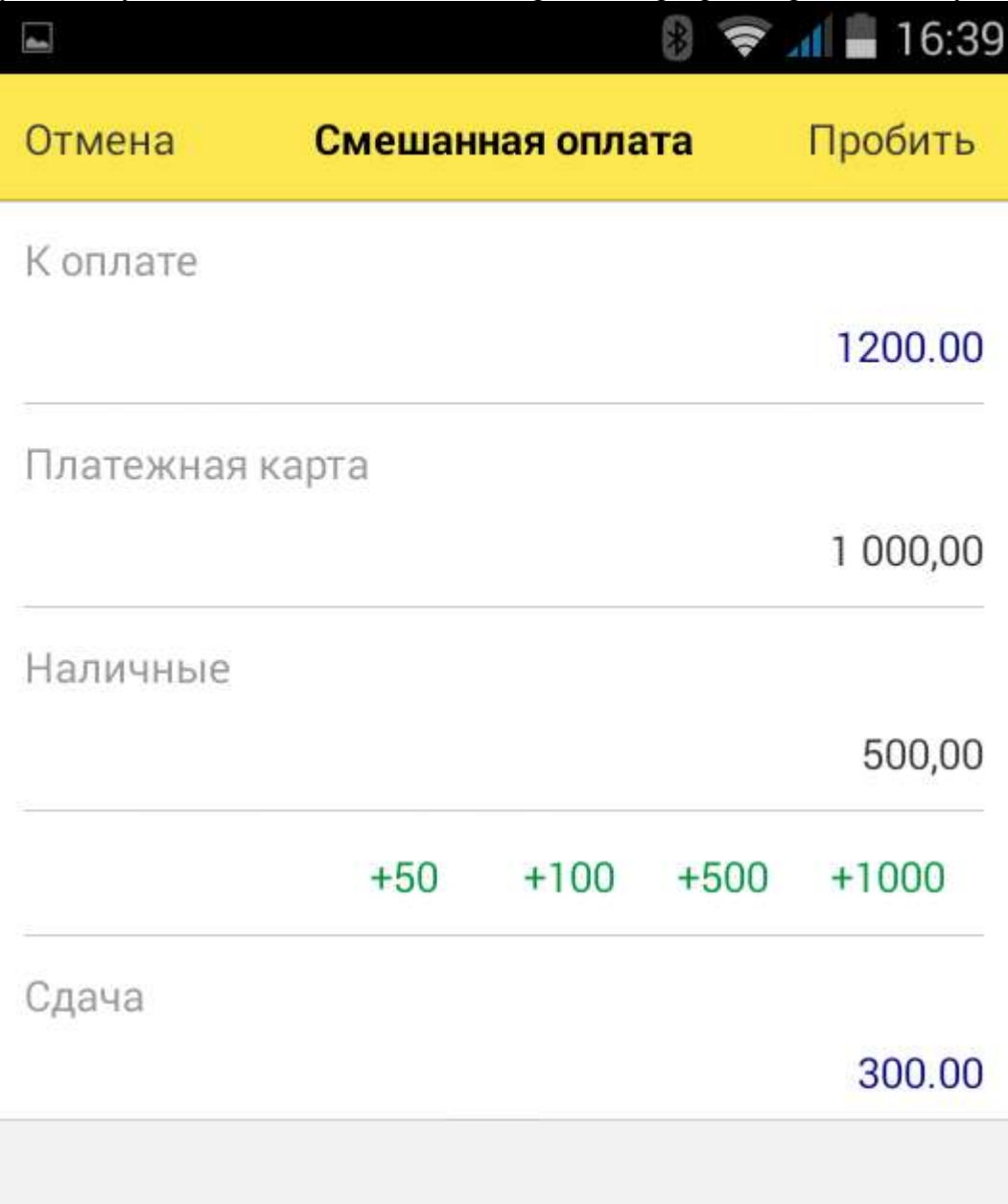

При нажатии кнопки **Пробить** система проводит документ, распечатывает на подключенном устройстве и устанавливает статус Пробит. Статусы чека **Пробит** и **Отложен** отображаются в списке чеков.

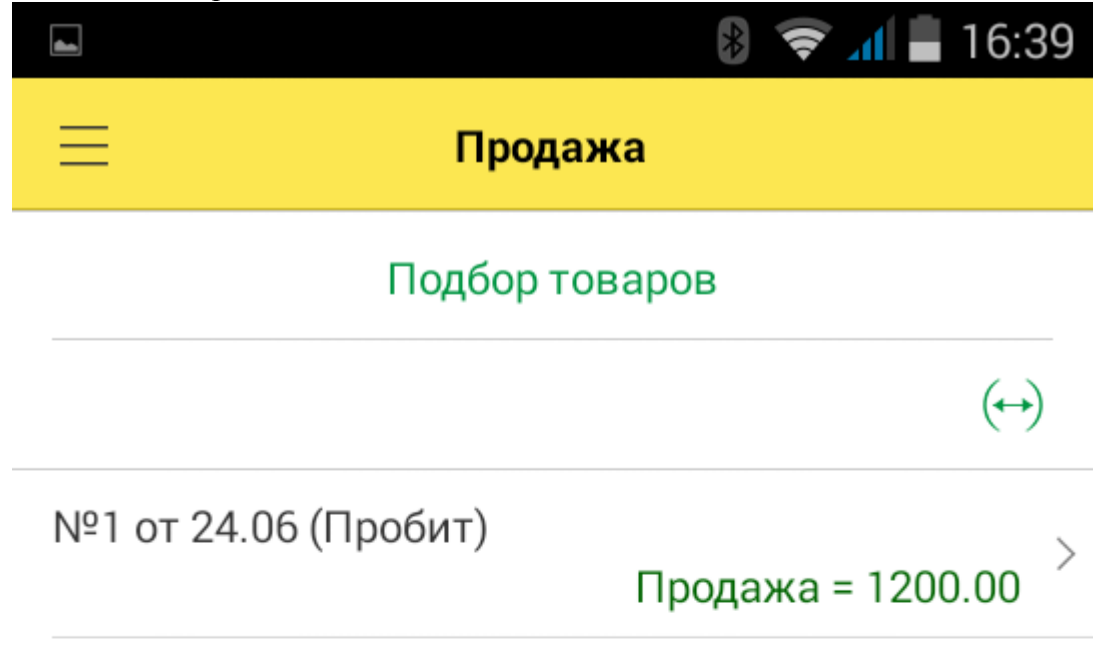

Пробитые чеки можно только просмотреть, редактировать нельзя.

## <span id="page-42-0"></span>*Возврат товаров*

Возврат товаров в течение смены можно осуществить только по чеку продаж. Для оформления возврата необходимо выбрать нужный чек, открыть чек и нажать кнопку **Возврат** чека в нижней части экрана.

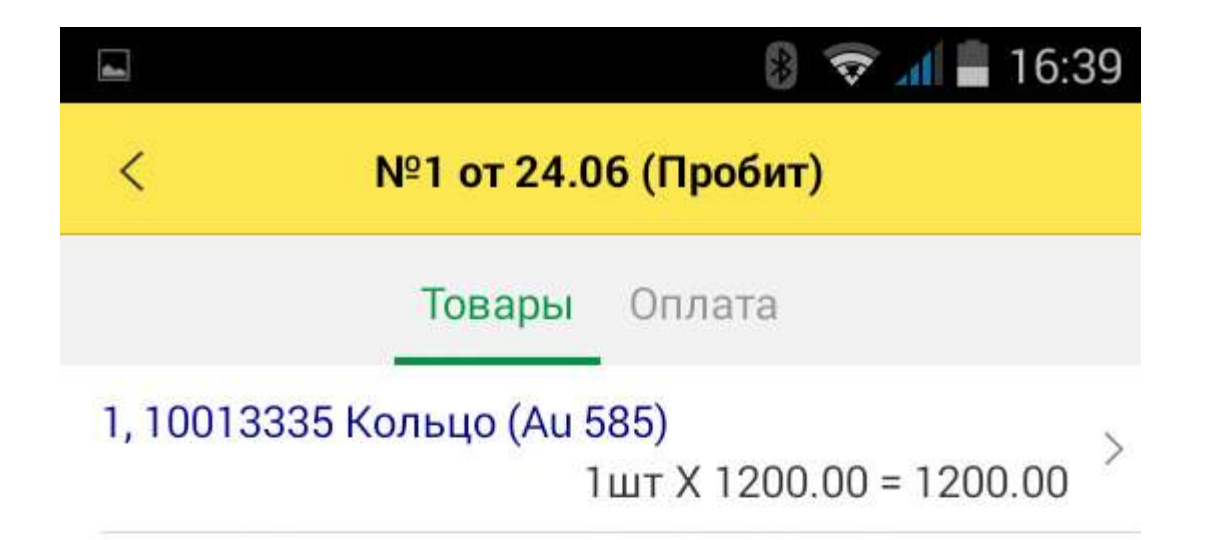

# Возврат чека

Если исходный чек продажи был оплачен платежной картой, система предложит пользователю полную отмену платежа и, соответственно, возврат всех товаров чека. При оплате наличными можно отредактировать состав первоначального чека, оставив возвращаемую позицию, и выплатить покупателю причитающуюся сумму. При этом система проверит, достаточно ли наличных в кассе для совершения операции.

При проведении документа на подключенном принтере будет распечатан чек, документу присвоен статус **Пробит**. Документ отобразится в списке чеков.

#### <span id="page-44-0"></span>*Внесение и выемка денежных средств*

Для оформления внесения и изъятия наличных денежных средств необходимо воспользоваться пунктом **Касса** основного меню программы. По команде **Внести наличные или Изъять наличные** будет напечатан чек по соответствующей операции на сумму, введенную пользователем.

# ● ● 11 16:40

# Kacca

 $\overline{\mathbf{4}}$ 

≣

# Смена открыта<br>16:39:15 24.06.2015

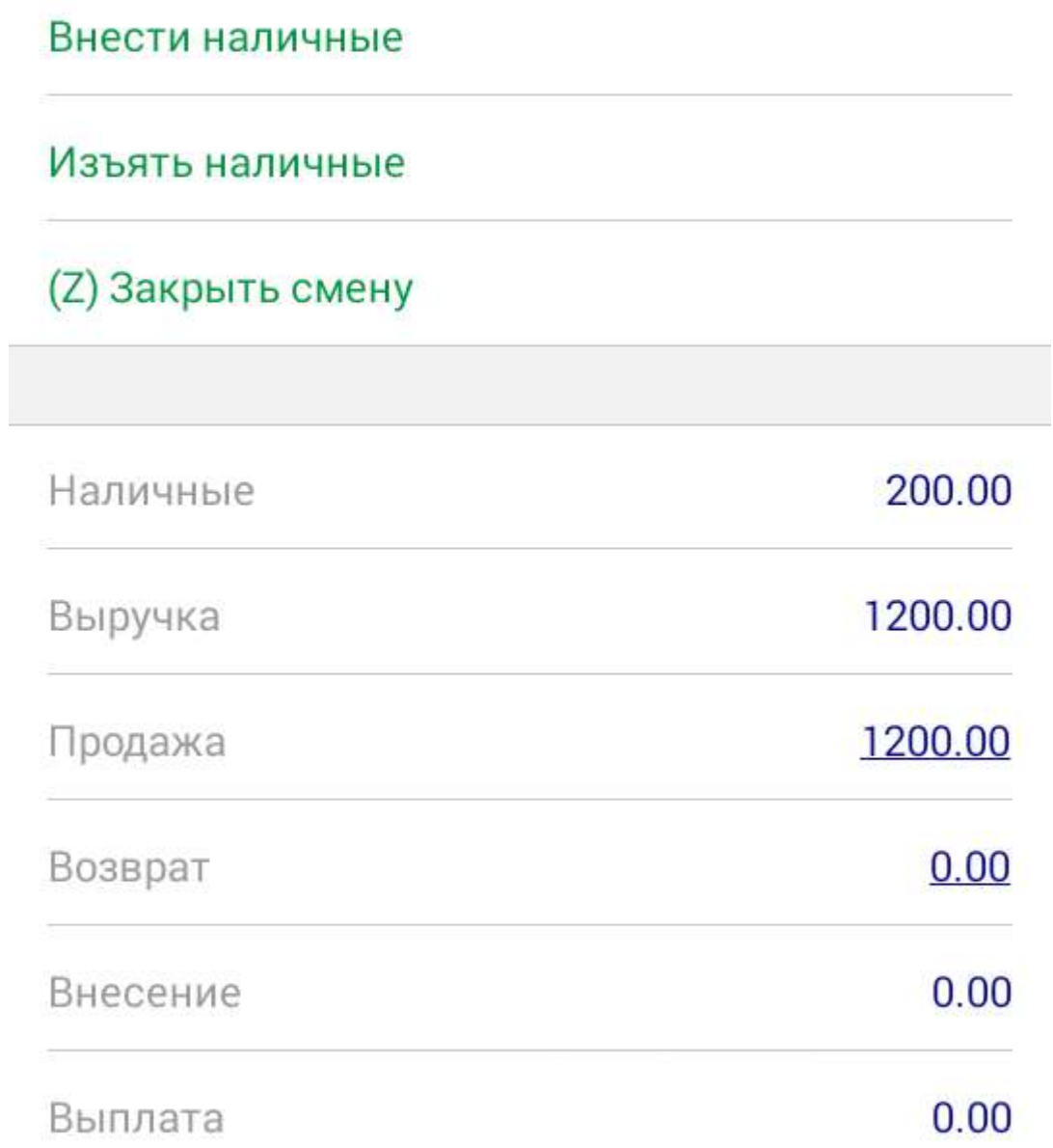

При этом изменится текущая сумма наличных денежных средств в кассе.

# <span id="page-46-0"></span>*Закрытие смены*

Закрыть кассовую смену можно с помощью команды **Закрыть смену** в форме **Касса**.

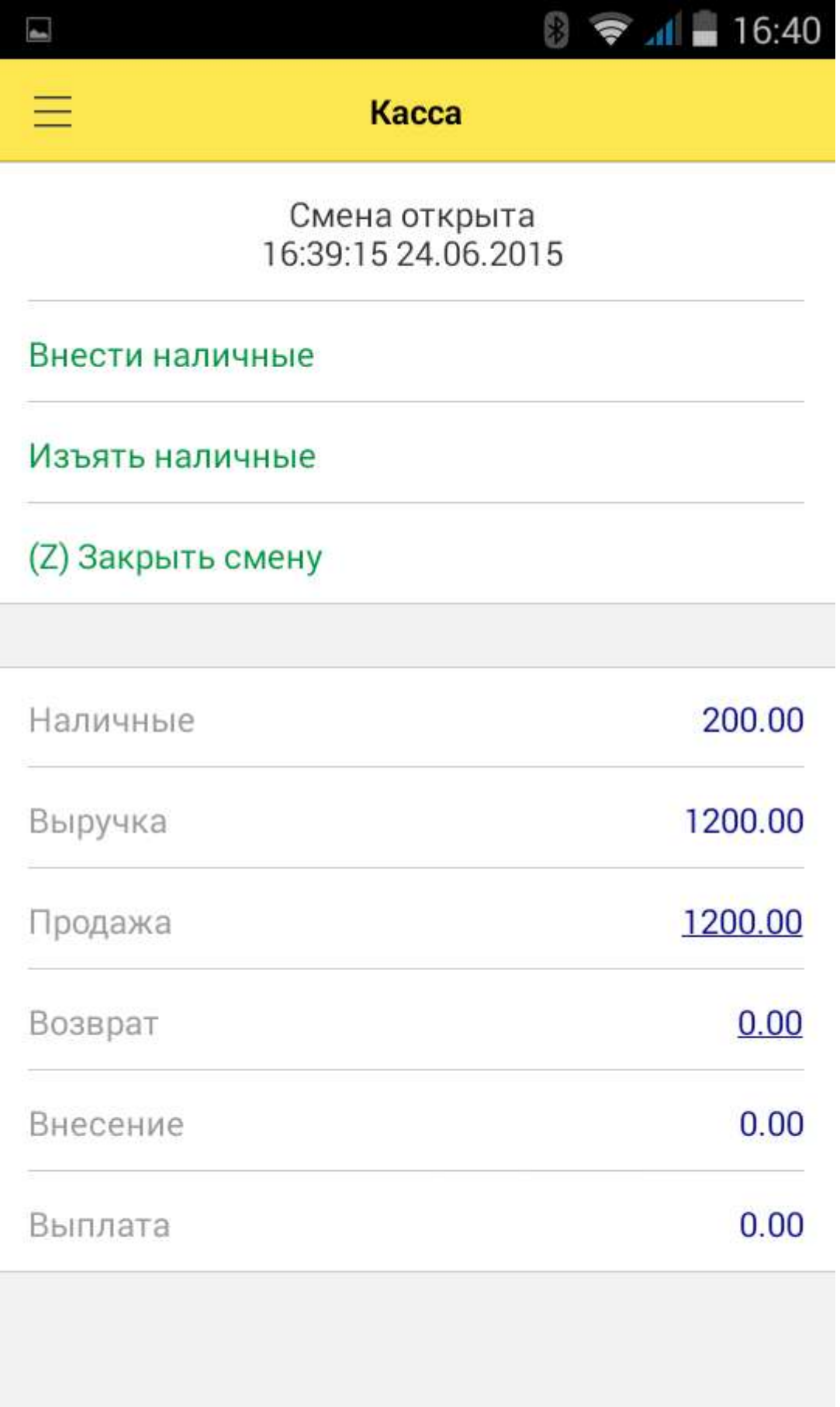

При закрытии смены система ведет себя по-разному в зависимости от настройки **Тип выемки**. Если установлено значение настройки **Полная выемка** или **Неполная выемка**, система предоставит пользователю возможность напечатать чек выемки: в первом случае на сумму выручки, а во втором – на сумму, введенную пользователем. При настройке **Выемку не производить** окно ввода суммы выемки не появляется и чек не распечатывается. После этого смена закрывается автоматически, на фискальном регистраторе распечатывается z-отчет, формируется отчет о розничных продажах для передачи в товароучетную систему. В отчете перечисляются товары, проданные за смену (с учетом возвратов), итоговые суммы выручки с разбиением по типам оплаты, рассчитывается сумма НДС. Чекам, вошедшим в отчет, присваивается статус **Архивный**.

Перед закрытием смены пользователь может сформировать **Отчет без гашения (Xотчет).**

Результат работы за смену можно также просмотреть в **Отчете по кассовой смене** раздела **Отчеты** основного меню программы.

# <span id="page-47-0"></span>**ВЫГРУЗКА ДАННЫХ О ПРОДАЖАХ**

На основе сформированных при закрытии смены отчетов о розничных продажах формируются данные для передачи в товароучетные системы. Для выгрузки результатов продаж необходимо воспользоваться командой **Выгрузить отчет** о продажах на странице **Сервис**.

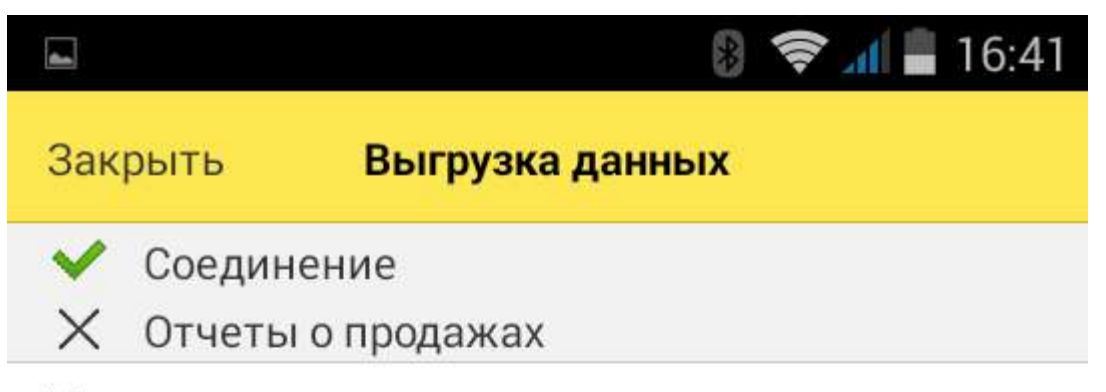

Нет отчетов для выгрузки

В процессе выгрузки система информирует пользователя о ходе синхронизации. По завершении процесса на форму выводится сообщение о результате загрузки в товароучетную систему.

# <span id="page-49-0"></span>**ФОРМИРОВАНИЕ И ОТПРАВКА ОТЧЕТОВ ПО ПОЧТЕ**

В программе предусмотрено несколько отчетов. К отчетам можно перейти, выбрав пункт **Отчеты** основного меню программы.

く

### Отчет по кассовой смене

## Кассовая смена №1 от 24.06.2015

Статус Открыта 24.06.2015 16:39:15 Начало смены Окончание смены 200,00 Наличные 1 200,00 Выручка Продажа 1 200,00 200,00 Наличными 1 000,00 Платежной картой 0,00 Возврат  $0,00$ Наличными 0,00 Платежной картой 0,00 Внесение  $0,00$ Выемка

# Отправить по e-mail

**Отчет по кассовой смене** содержит информацию о сумме продаж и возвратов за смену в разрезе видов оплат, а также о движении и остатке наличных денежных средств. По

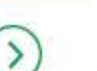

 $\circ$   $\bullet$   $\bullet$  16:41

умолчанию выводятся данные по последней кассовой смене, но пользователь может выбрать любую смену из списка.

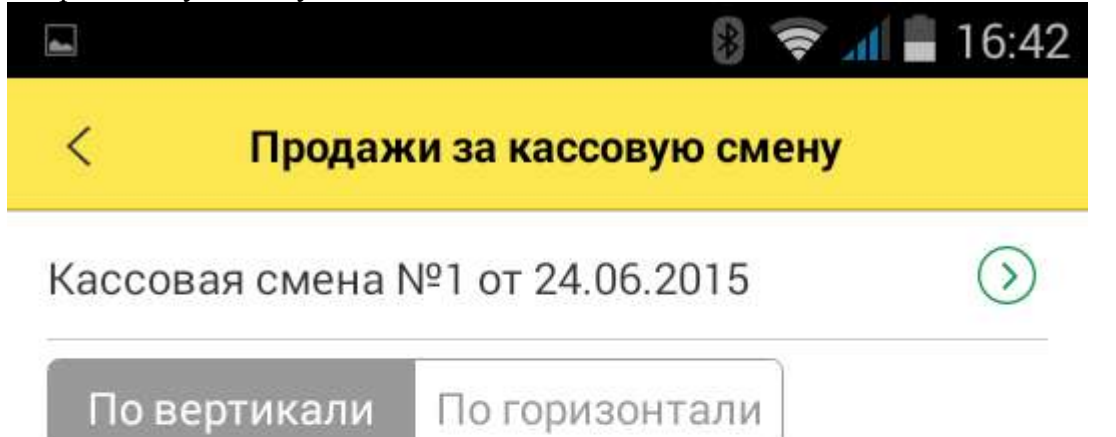

# Продажа

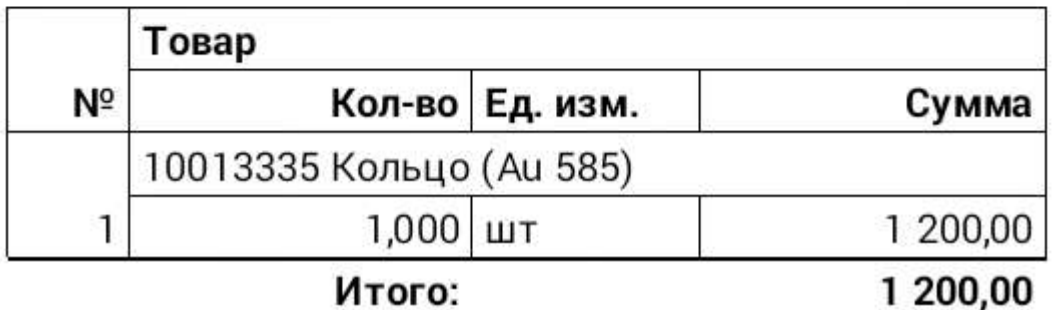

## Возврат

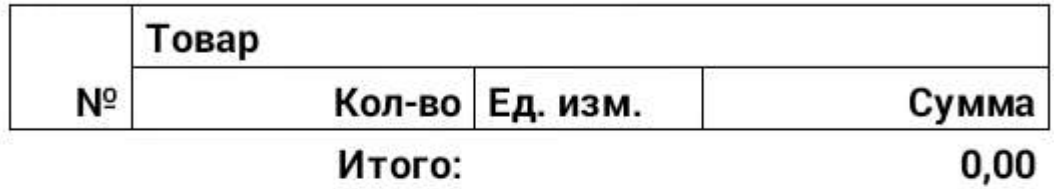

# Отправить по e-mail

В отчете **Продажи за кассовую смену** выводится список товаров, проданных и возвращенных в течение смены. В список выводится количество и сумма проданного товара с учетом скидки. Если позволяет ширина экрана устройства, пользователь может сформировать отчет, развернув строки по горизонтали. В вертикальной развертке информация по каждому товару выводится в две строки.

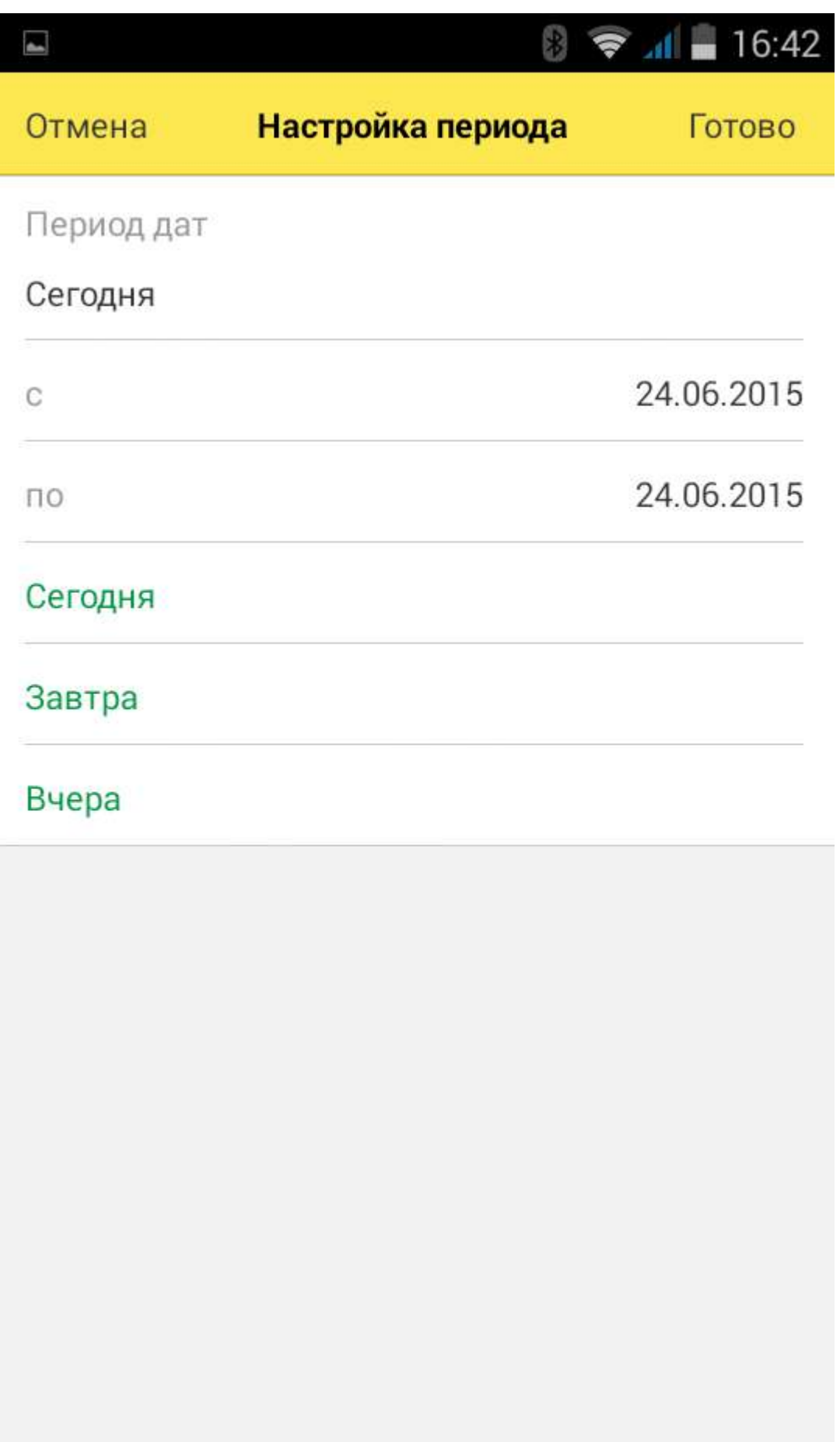

В отчет **Продажи за период** также выводятся сведения о проданных товарах; пользователь может выбрать произвольный период формирования отчета или использовать стандартные периоды.

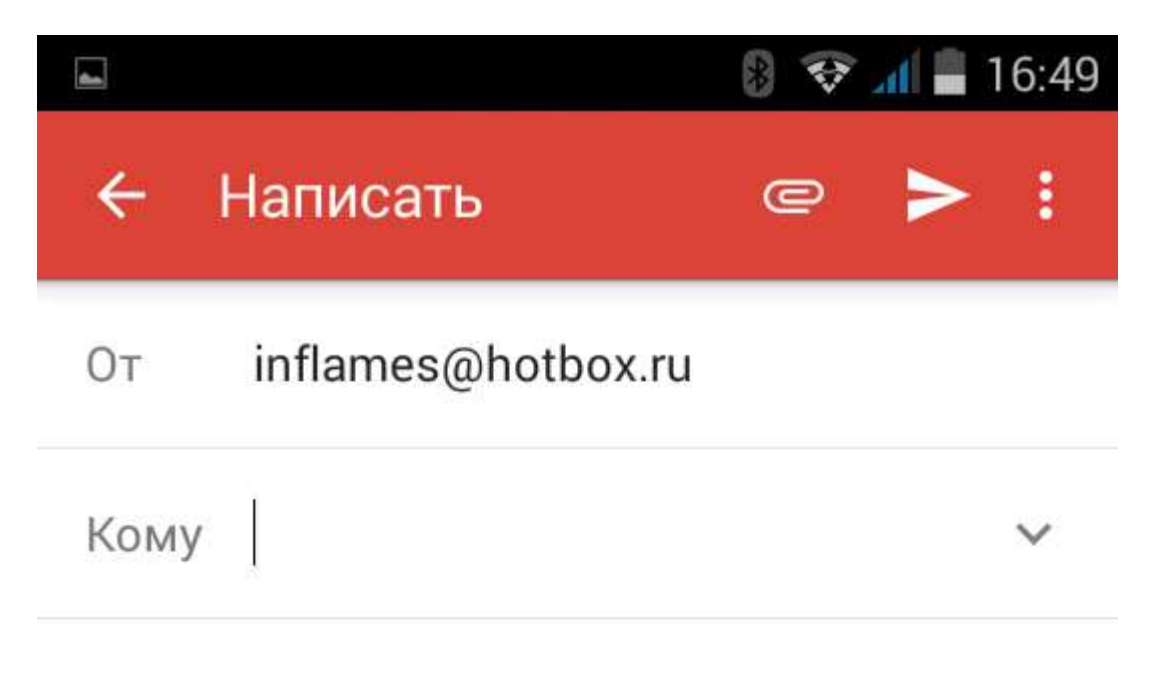

Продажи с 24.06.2015 от 24.06.2015

Продажа

1. 10013335 Кольцо (Au 585) 1,000 шт 1 200,00

Итого: 1 200,00

Возврат

Итого: 0,00

Любой отчет можно отправить адресату по e-mail с помощью команды **Отправить по email** в нижней части формы отчета. После выбора почтового агента нужно ввести адрес получателя отчета и отправить письмо.

# <span id="page-55-0"></span>**СВЯЗЬ С РАЗРАБОТЧИКАМИ ПРОГРАММЫ**

Предусмотрена возможность обратной связи с разработчиком программы. Если у пользователя возникают вопросы по работе с приложением, он может с помощью кнопки **Обратная связь…** направить письмо разработчикам.

При этом шаблон письма с указанием технических данных устройства будет составлен автоматически.

# <span id="page-55-1"></span>**РЕЗЕРВНОЕ КОПИРОВАНИЕ ИНФОРМАЦИОННОЙ БАЗЫ**

Перед обновлением версии программы необходимо выполнить резервное копирование информационной базы. Настройки параметров резервирования производятся на странице **Настройки – Резервное копирование**.

Предусмотрено два варианта размещения резервной копии информационной базы: на самом устройстве или в хранилище«Яндекс.Диск».

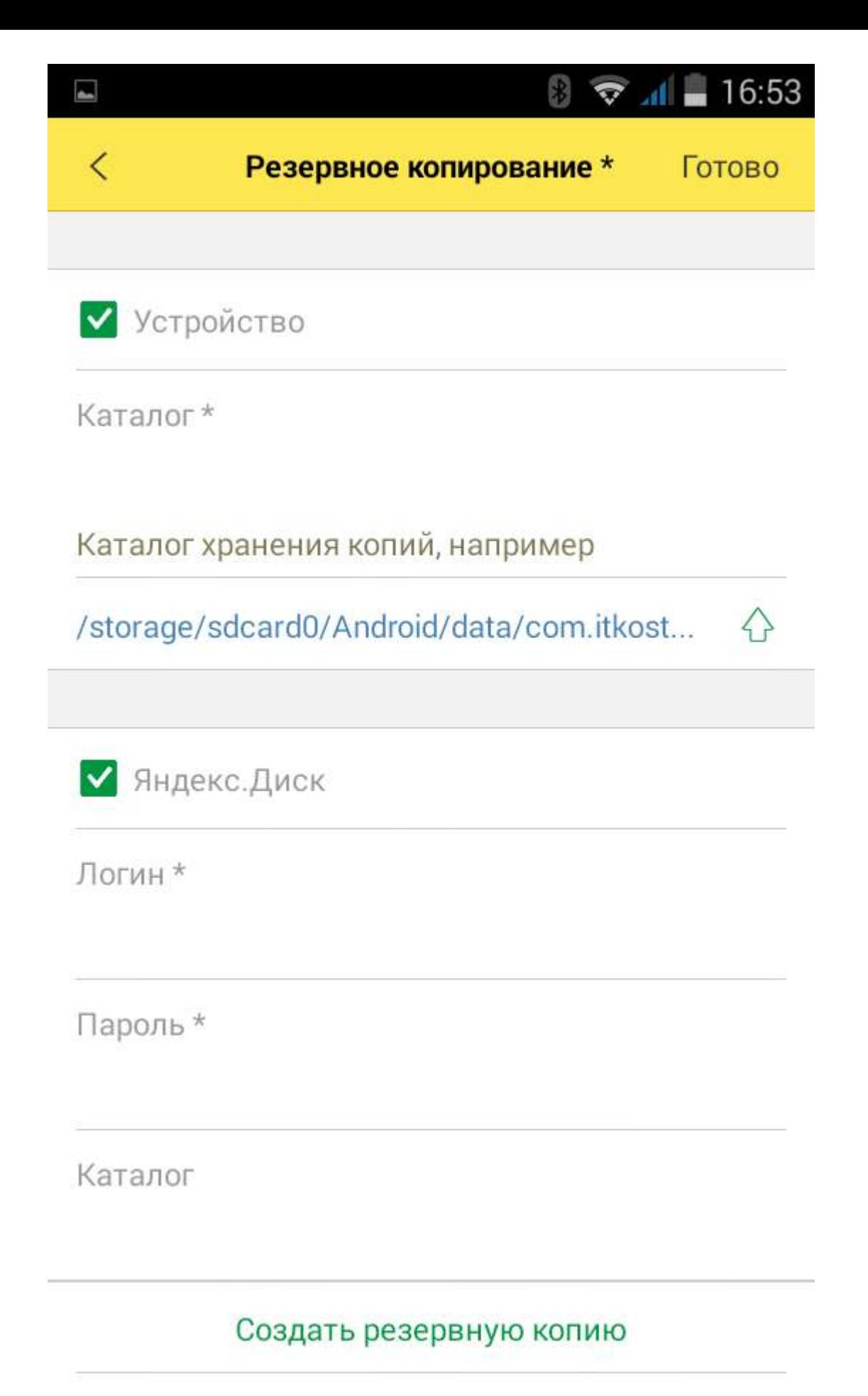

В первом случае пользователь может выбрать каталог файловой системы устройства по умолчанию или ввести вручную свой путь. В случае использования хранилища «Яндекс.Диск» необходимо ввести логин, пароль и наименование каталога хранения

резервной копии. Команды сохранения резервной копии и восстановления информационной базы размещены в разделе Сервис основного меню программы. Информационная база сохраняется в файл формата .xml.

# <span id="page-57-0"></span>**ПЕРВОНАЧАЛЬНАЯ УСТАНОВКА И ОБНОВЛЕНИЕ ПРИЛОЖЕНИЯ**

Для установки приложения на устройство пользователя необходимо скачать архивный файл поставки по предоставленной при покупке приложения ссылке. Из архивного файла восстановить файл приложения com.itkostroma.mjr-arm.apk и скопировать его в память устройства, например в папку Download.

Перед установкой приложения необходимо разрешить для данного устройства установку приложений из неизвестных источников (Настройки – Безопасность).

Начать установку приложения можно, кликнув на файл com.itkostroma.mjr-arm.apk.

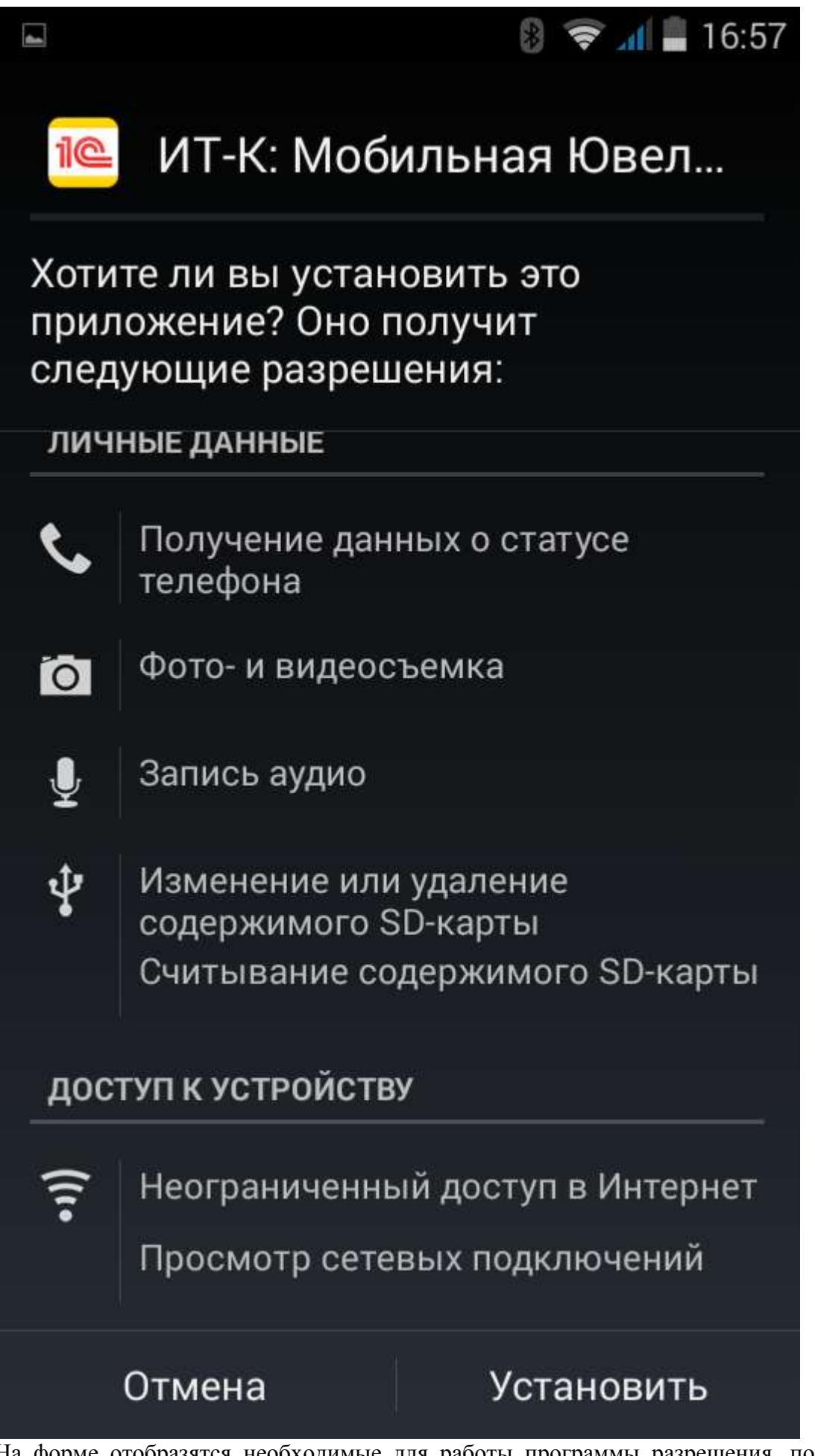

На форме отобразятся необходимые для работы программы разрешения, пользователь может их просмотреть и продолжить установку программы.

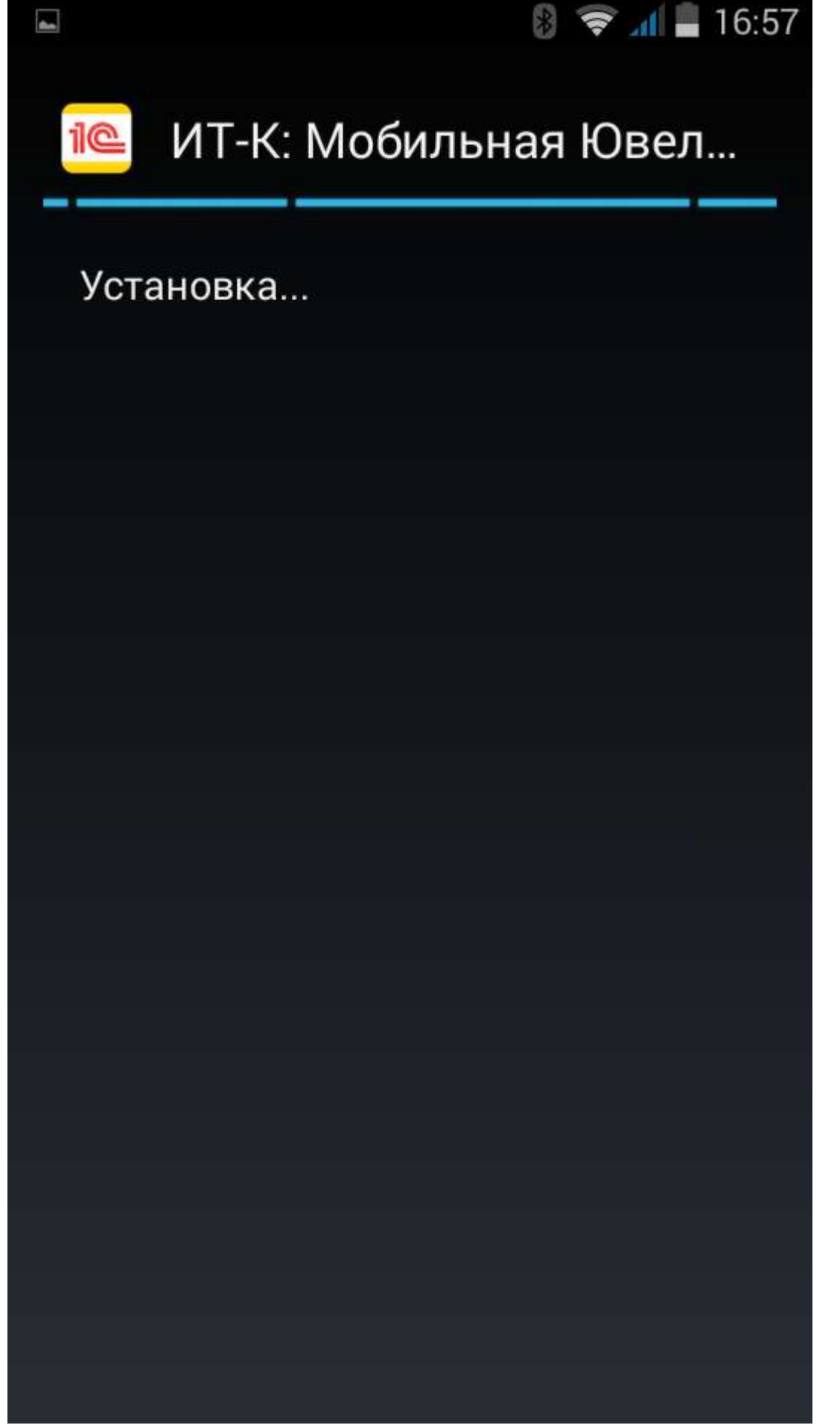

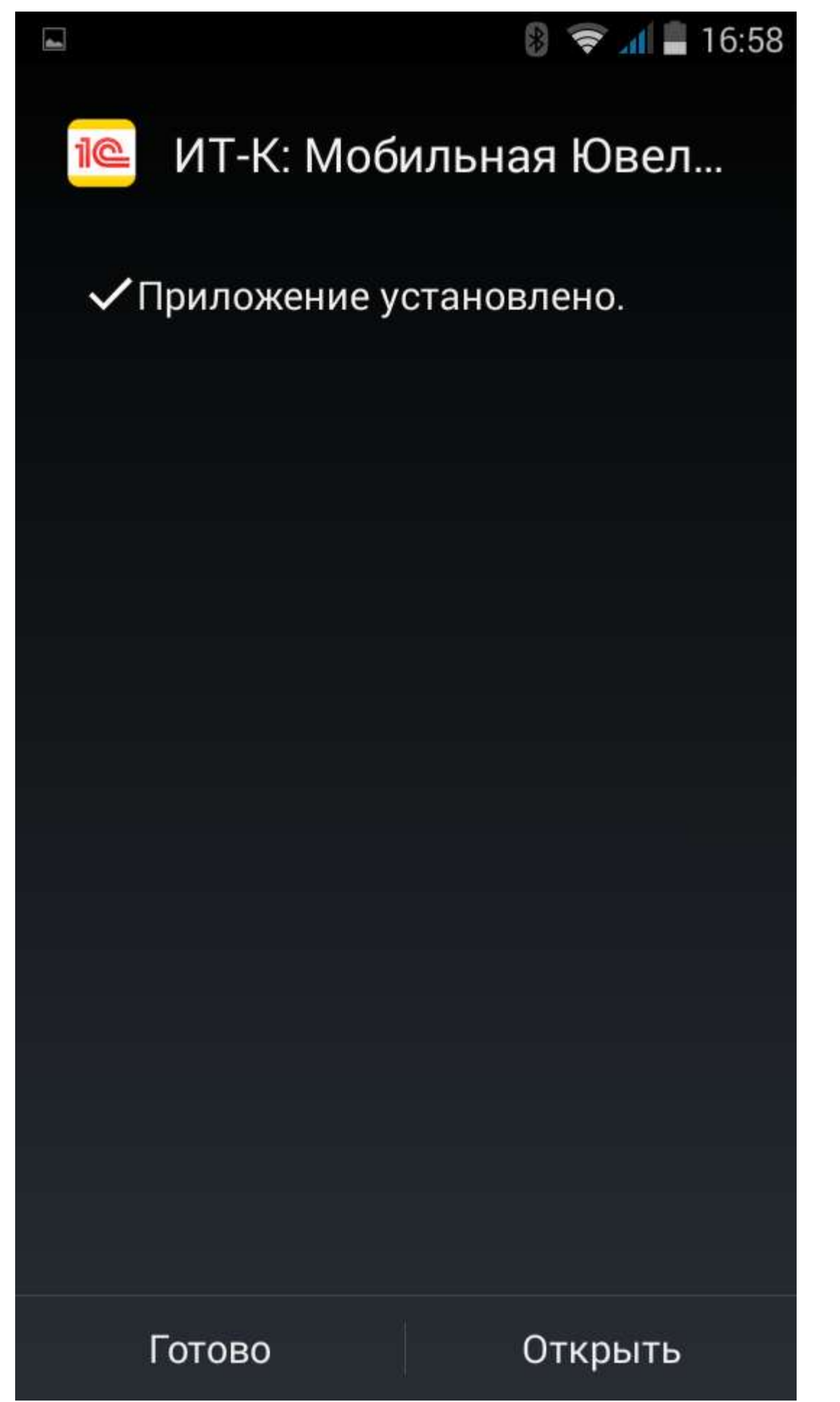

Нажав кнопку **Открыть**, пользователь запускает процесс создания информационной базы. Статус установки отображается на экране устройства с помощью статус-бара.

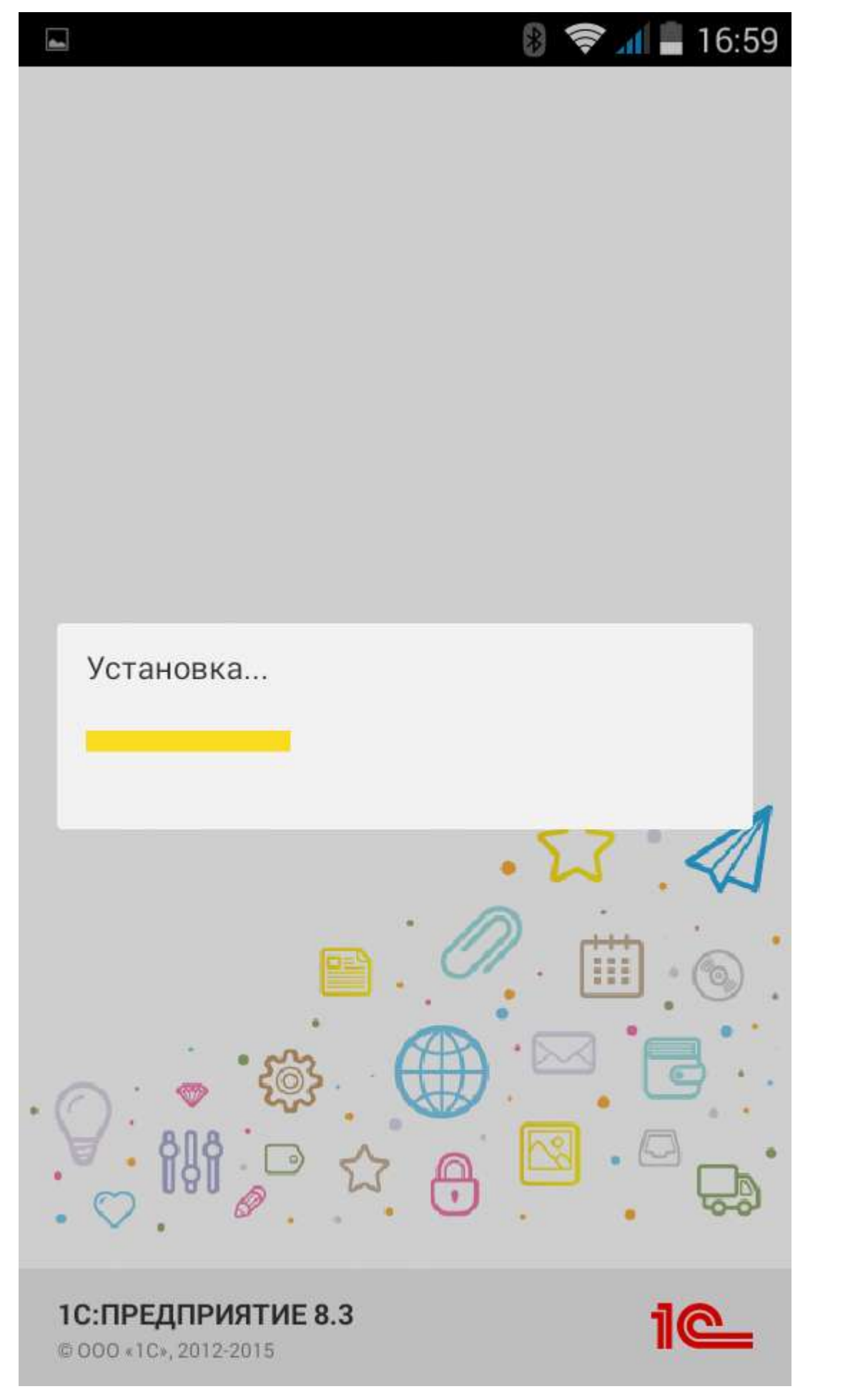

По завершении процесса программа готова к работе. Пользователь может ввести необходимые для оформления чеков данные и произвести настройки.

#### <span id="page-62-0"></span>*Обновление версии приложения*

Обновление программы производится аналогично. Перед обновлением рекомендуется выполнить резервное копирование информационной базы

При запуске установочного файла com.itkostroma.mjr-arm.apk производится анализ установленной версии программы.

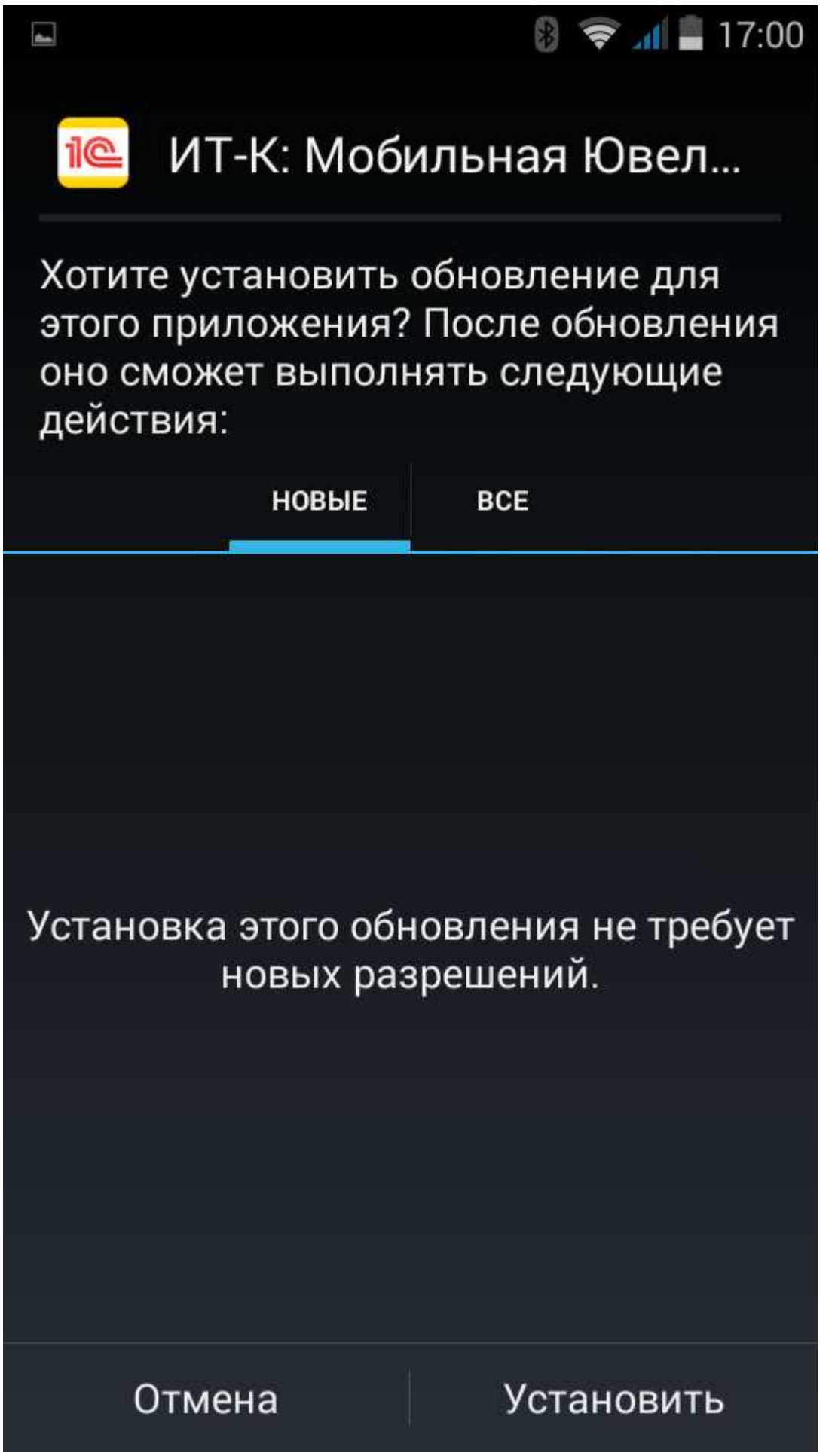

Установку можно продолжить с помощью кнопки **Установить** и по ее завершении продолжить обновление версии программы или, по желанию, отложить.

После завершения обновления программы на экран устройства будет выведено описание новых функций релиза. Описание нового в релизе можно также открыть по ссылке **Что нового** в нижней части экрана **Настройки** основного меню программы.

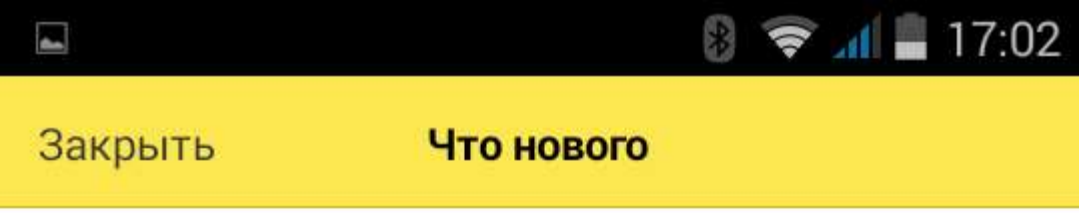

# Версия 2.0

- Новый интерфейс "Такси".
- Подключение внешнего сканера.
- Продажа товаров по произвольной цене.
- Выбор товара при совпадении штрихкода.

# Версия 1.4

• Переработана форма подбора товаров. В шапке формы отображается количество позиций и сумма подобранных товаров.

• Добавление товаров в избранное и установка фильтра по избранному при подборе товаров.

• Поиск по артикулу в прайс-листе и форме подбора товаров.

• Отчет по продажам за кассовую смену и произвольный период.

 $\cdot$  Отправка отчетов по e-mail.

Проверить версию программы можно с помощью пункта **О программе** основного меню программы.